# **FCC Information and Copyright**

This equipment has been tested and found to comply with the limits of a Class B digital device, pursuant to Part 15 of the FCC Rules. These limits are designed to provide reasonable protection against harmful interference in a residential installation. This equipment generates, uses, and can radiate radio frequency energy and, if not installed and used in accordance with the instructions, may cause harmful interference to radio communications. There is no guarantee that interference will not occur in a particular installation.

The vendor makes no representations or warranties with respect to the contents here and specially disclaims any implied warranties of merchantability or fitness for any purpose. Further the vendor reserves the right to revise this publication and to make changes to the contents here without obligation to notify any party beforehand.

Duplication of this publication, in part or in whole, is not allowed without first obtaining the vendor's approval in writing.

The content of this user's manual is subject to be changed without notice and we will not be responsible for any mistakes found in this user's manual. All the brand and product names are trademarks of their respective companies.

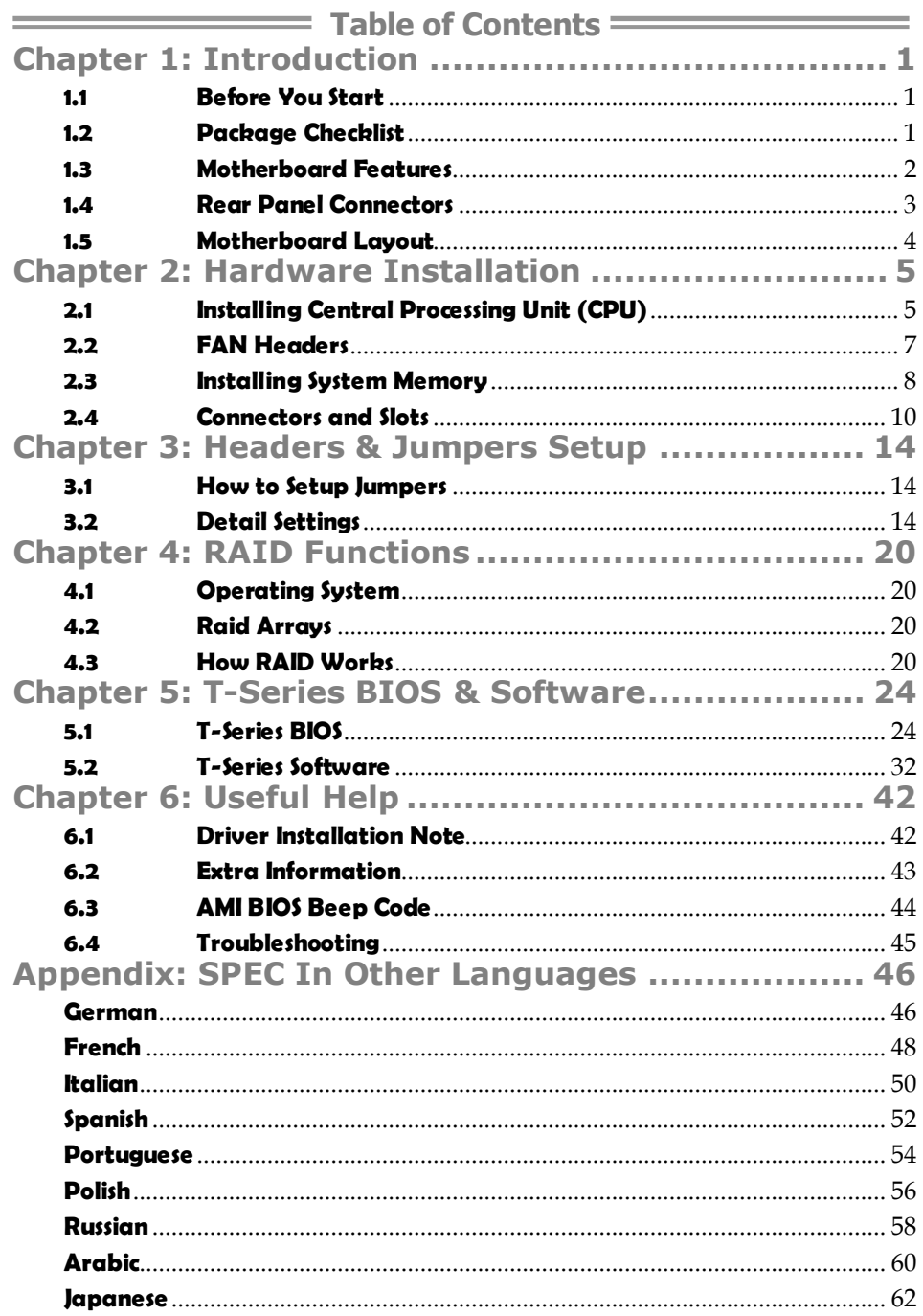

# **CHAPTER 1: INTRODUCTION**

# **1.1 BEFORE YOU START**

Thank you for choosing our product. Before you start installing the motherboard, please make sure you follow the instructions below:

- **Prepare a dry and stable working environment with** sufficient lighting.
- Always disconnect the computer from power outlet before operation.
- Before you take the motherboard out from anti-static bag, ground yourself properly by touching any safely grounded appliance, or use grounded wrist strap to remove the static charge.
- Avoid touching the components on motherboard or the rear side of the board unless necessary. Hold the board on the edge, do not try to bend or flex the board.
- Do not leave any unfastened small parts inside the case after installation. Loose parts will cause short circuits which may damage the equipment.
- Keep the computer from dangerous area, such as heat source, humid air and water.
- The operating temperatures of the computer should be 0 to 45 degrees Celsius.

# **1.2 PACKAGE CHECKLIST**

- 4. IDE Cable X 1 (optional)
- 44. Serial ATA Cable X 3
- $\Delta \Gamma$ Serial ATA Power Cable X 1
- 41. Rear I/O Panel for ATX Case X 1
- ِ 41 User's Manual X 1
- 41. Fully Setup Driver CD X 1
- 电。 FDD Cable X 1 (optional)
- 41. USB 2.0 Cable X1 (optional)
- 4. S/PDIF out Cable X 1 (optional)

**Note:** The package contents may be different due to area or your motherboard version.

# **1.3 MOTHERBOARD FEATURES**

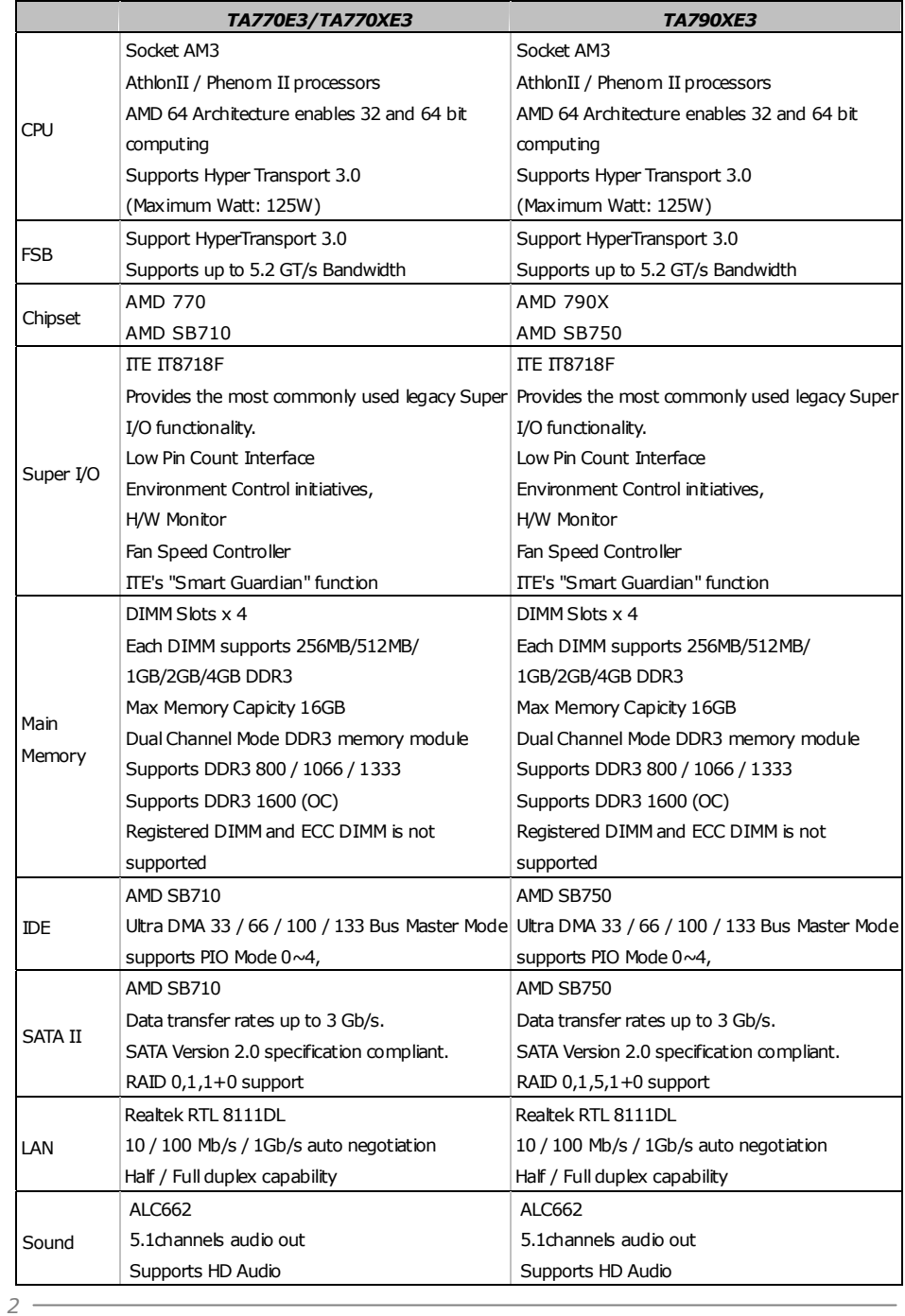

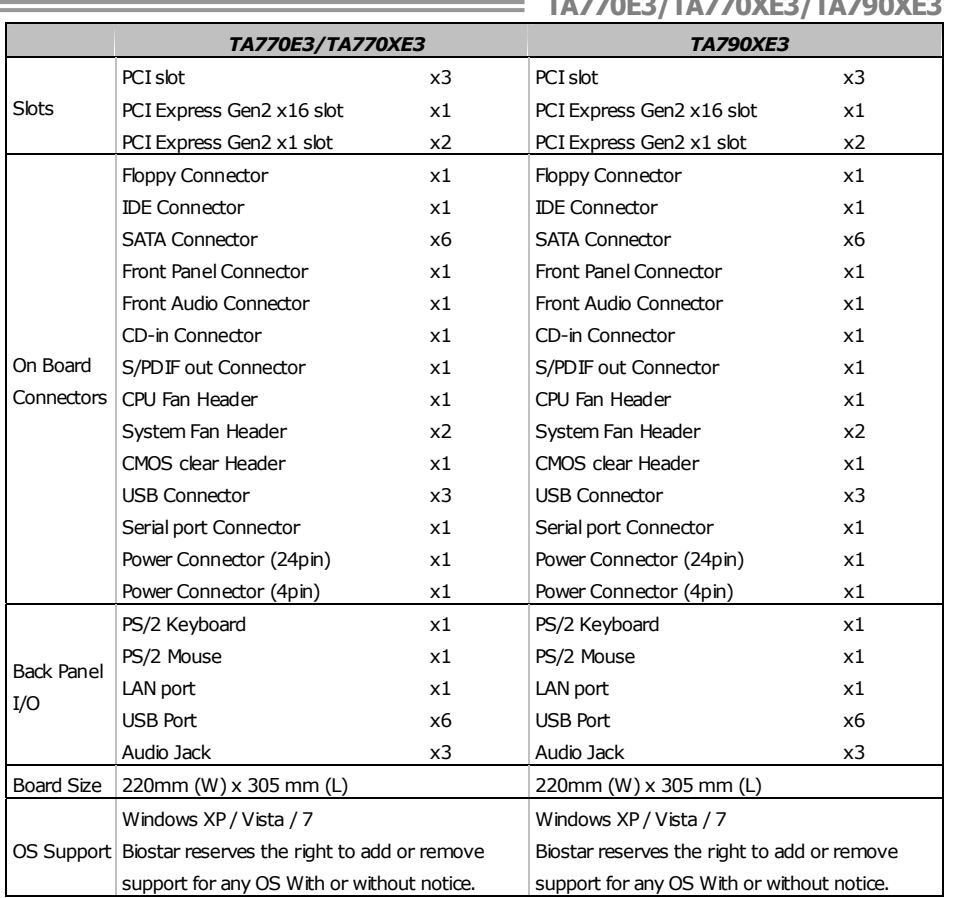

# **1.4 REAR PANEL CONNECTORS**

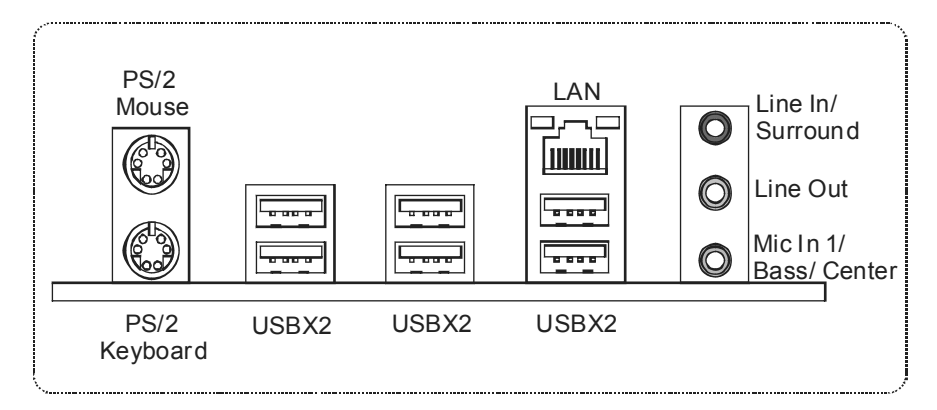

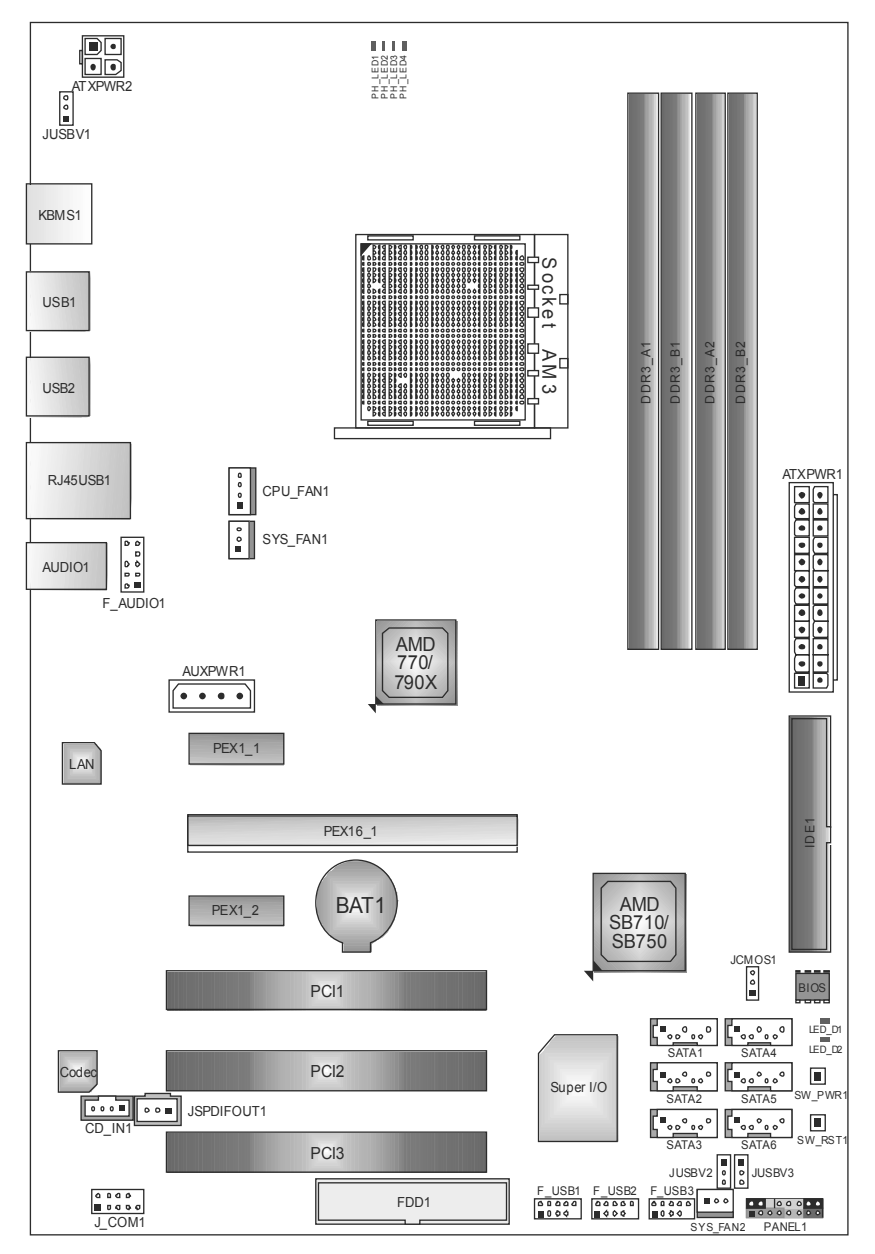

# **1.5 MOTHERBOARD LAYOUT**

*Note:* represents the  $1<sup>st</sup>$  pin.

# **CHAPTER 2: HARDWARE INSTALLATION**

# **2.1 INSTALLING CENTRAL PROCESSING UNIT (CPU)**

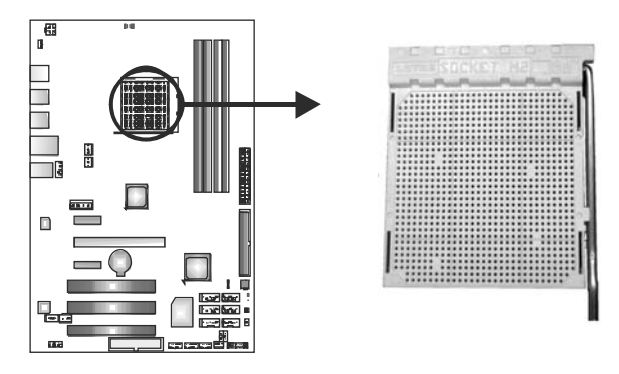

۳

**Step 1:** Pull the lever toward direction A from the socket and then raise the lever up to a 90-degree angle.

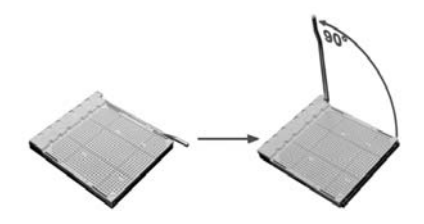

**Step 2:** Look for the white triangle on socket, and the gold triangle on CPU should point towards this white triangle. The CPU will fit only in the correct orientation.

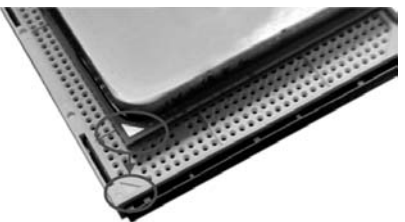

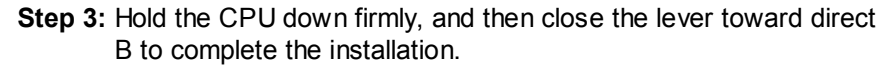

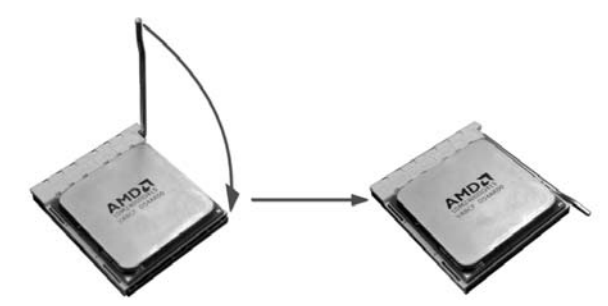

a<br>Maria

**Step 4:** Put the CPU Fan on the CPU and buckle it. Connect the CPU FAN power cable to CPU\_FAN1 to complete the installation.

# **2.2 FAN HEADERS**

These fan headers support cooling-fans built in the computer. The fan cable and connector may be different according to the fan manufacturer. Connect the fan cable to the connector while matching the black wire to pin#1.

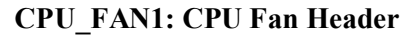

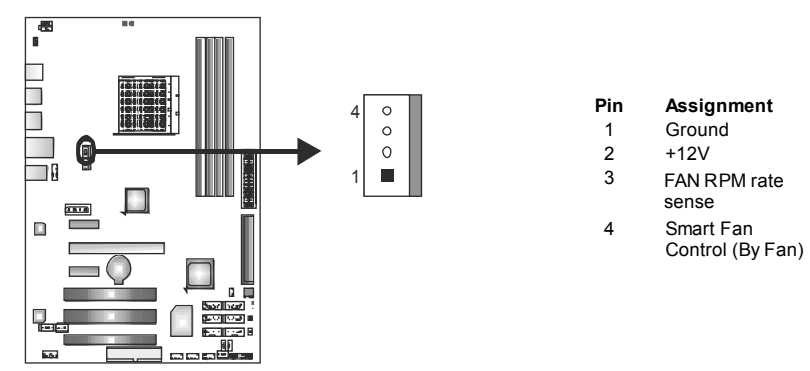

**SYS\_FAN1: NorthBridge Fan Header** 

## **SYS\_FAN2: System Fan Header**

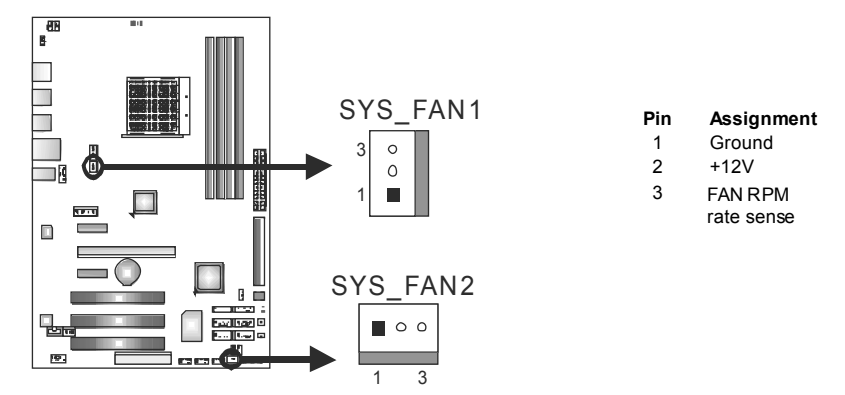

#### *Note:*

The CPU\_FAN1, SYS\_FAN1/2 support 4-pin and 3-pin head connectors. When connecting with wires onto connectors, please note that the red wire is the positive and should be connected to pin#2, and the black wire is Ground and should be connected to GND.

# **2.3 INSTALLING SYSTEM MEMORY**

*A. DDR3 Modules* 

*8* 

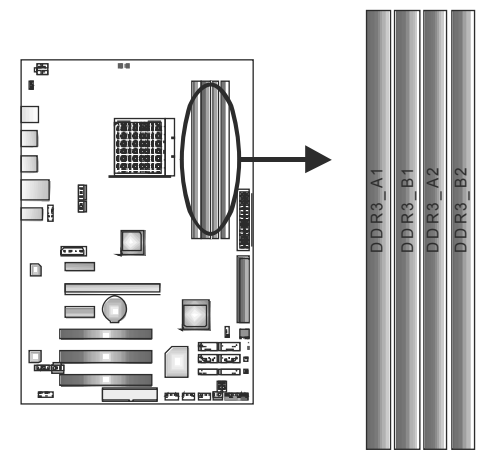

1. Unlock a DIMM slot by pressing the retaining clips outward. Align a DIMM on the slot such that the notch on the DIMM matches the break on the Slot.

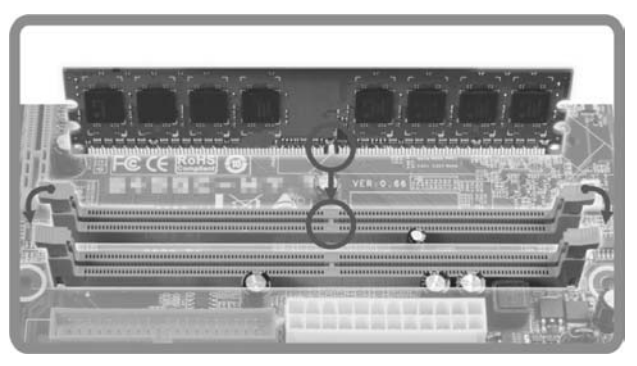

2. Insert the DIMM vertically and firmly into the slot until the retaining chip snap back in place and the DIMM is properly seated.

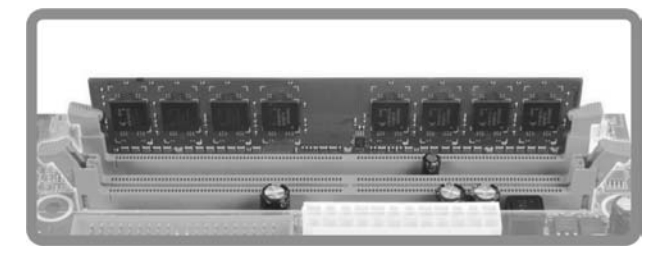

# *B. Memory Capacity*

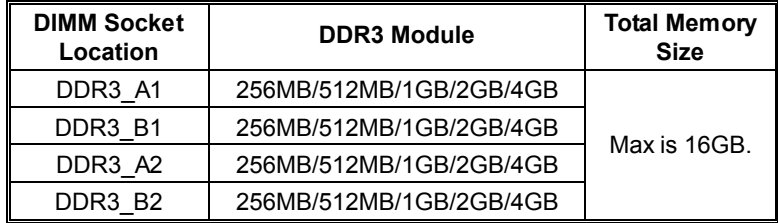

# *C. Dual Channel Memory installation*

Please refer to the following requirements to activate Dual Channel function:

Install memory module of the same density in pairs, shown in the table.

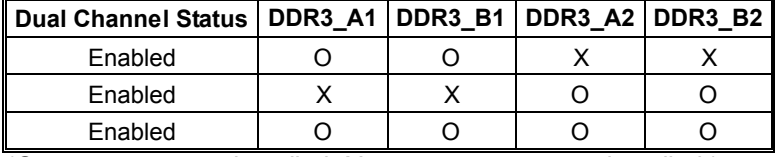

(O means memory installed, X means memory not installed.)

The DRAM bus width of the memory module must be the same (x8 or x16)

# **Motherboard Manual 2.4 CONNECTORS AND SLOTS**

# **FDD1: Floppy Disk Connector**

The motherboard provides a standard floppy disk connector that supports 360K, 720K, 1.2M, 1.44M and 2.88M floppy disk types. This connector supports the provided floppy drive ribbon cables.

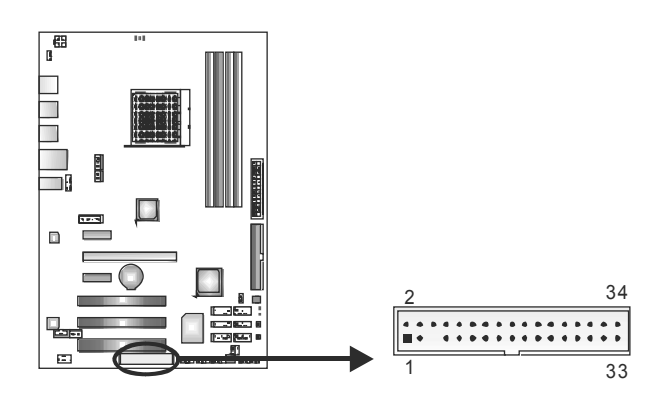

# **IDE1: Hard Disk Connector**

The motherboard has a 32-bit Enhanced IDE Controller that provides PIO Mode 0~4, Bus Master, and Ultra DMA 33/66/100/133 functionality.

The IDE connector can connect a master and a slave drive, so you can connect up to two hard disk drives.

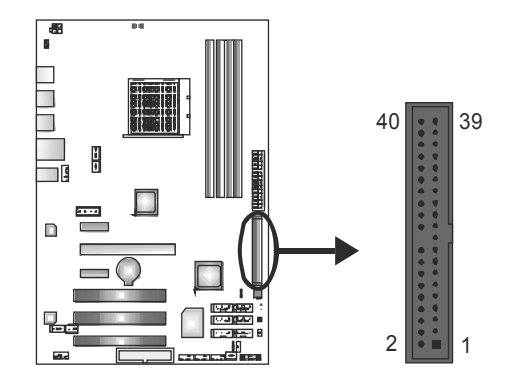

### **SATA1~SATA6: Serial ATA Connectors**

The motherboard has a PCI to SATA Controller with 6 channels SATA interface, it satisfies the SATA 2.0 spec and with transfer rate of 3.0Gb/s.

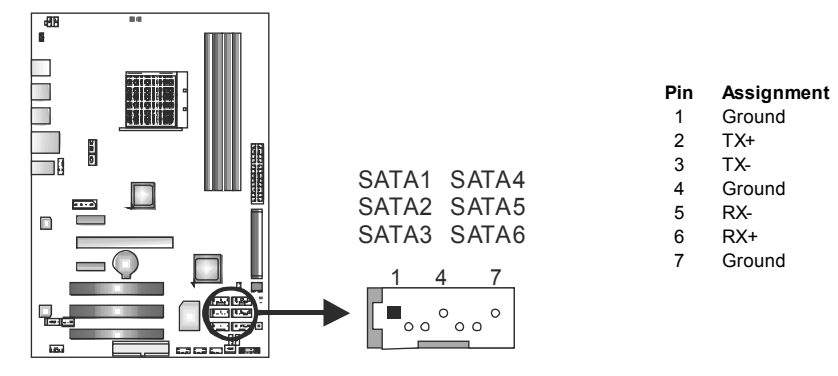

## **AUXPWR1: Auxiliary Power for Graphics**

This connector is an auxiliary power connection for graphics cards. Exclusive

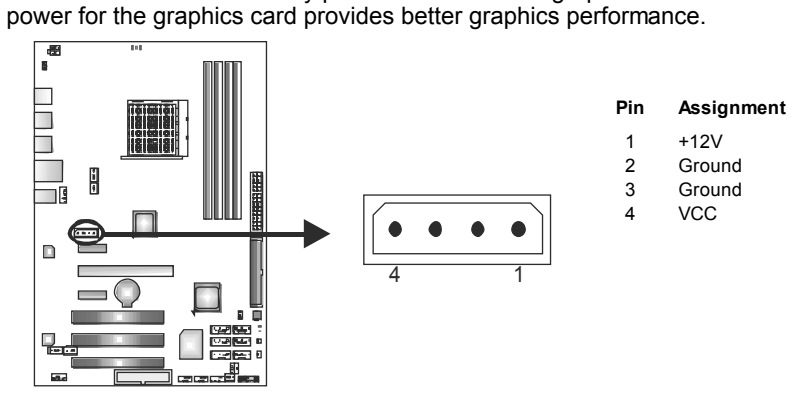

# **ATXPWR1: ATX Power Source Connector**

This connector allows user to connect 24-pin power connector on the ATX power supply.

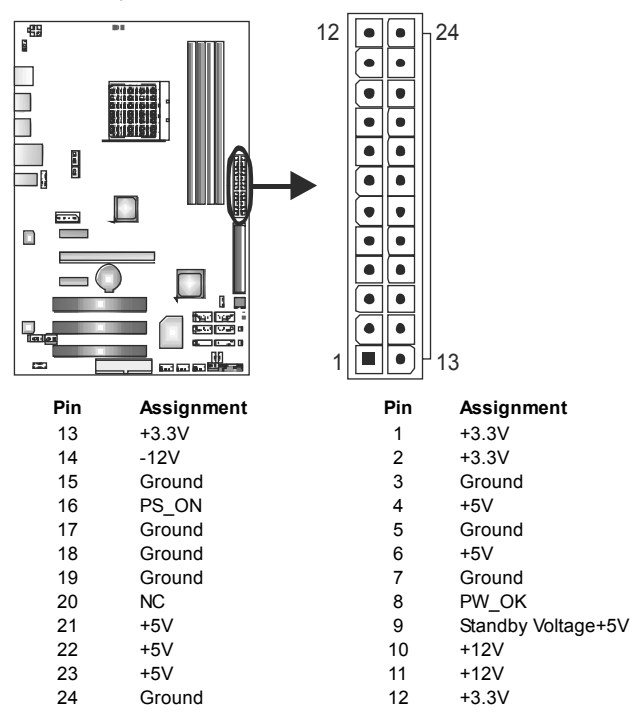

### **ATXPWR2: ATX Power Source Connector**

Connecting this connector will provide +12V to CPU power circuit.

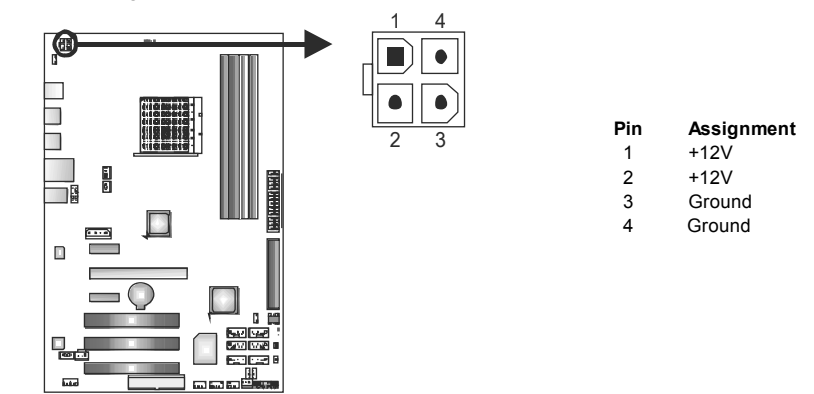

#### *Note:*

Before power on the system, please make sure that both ATXPWR1 and ATXPWR2 connectors have been plugged-in.

# **PEX16\_1: PCI-Express Gen2 x16 Slot**

- PCI-Express 2.0 compliant.
- Maximum theoretical realized bandwidth of 8GB/s simultaneously per direction, for an aggregate of 16GB/s totally.
- PCI-Express Gen2 supports a raw bit-rate of 5.0Gb/s on the data pins.
- 2X bandwidth over the PCI-Express 1.1 architecture.

## **PEX1\_1/PEX1\_2: PCI-Express Gen2 x1 Slots**

- PCI-Express 2.0 compliant.
- Data transfer bandwidth up to 500MB/s per direction; 1GB/s in total.
- PCI-Express Gen2 supports a raw bit-rate of 5.0Gb/s on the data pins..
- 

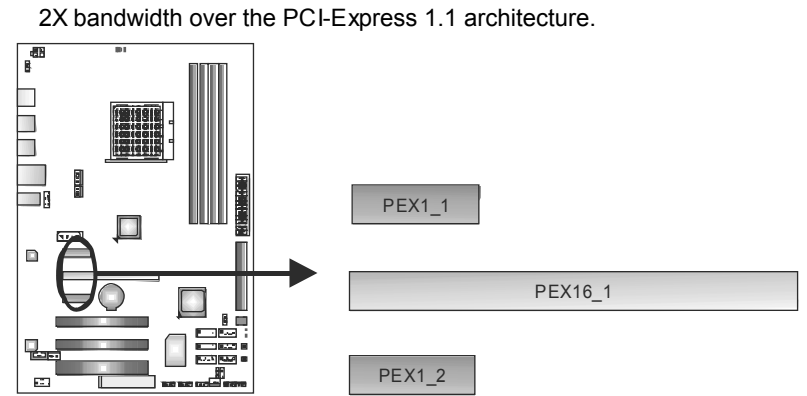

#### **PCI1~PCI3: Peripheral Component Interconnect Slots**

This motherboard is equipped with 3 standard PCI slots. PCI stands for Peripheral Component Interconnect, and it is a bus standard for expansion cards. This PCI slot is designated as 32 bits.

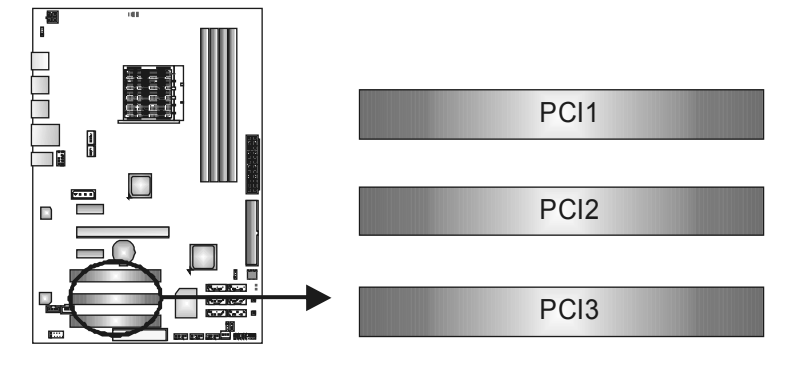

# **CHAPTER 3: HEADERS & JUMPERS SETUP**

# **3.1 HOW TO SETUP JUMPERS**

The illustration shows how to set up jumpers. When the jumper cap is placed on pins, the jumper is "close", if not, that means the jumper is "open".

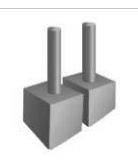

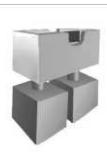

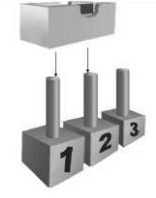

Pin opened Pin closed Pin1-2 closed

# **3.2 DETAIL SETTINGS**

#### **PANEL1: Front Panel Header**

This 16-pin connector includes Power-on, Reset, HDD LED, Power LED, and speaker connection. It allows user to connect the PC case's front panel switch functions.

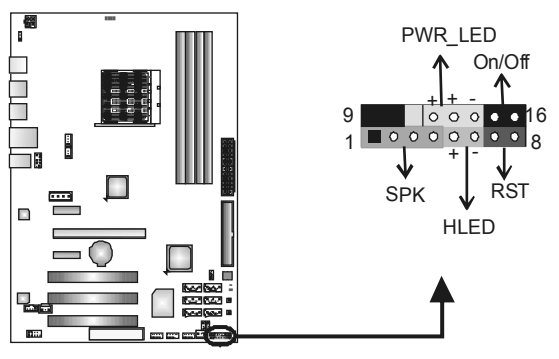

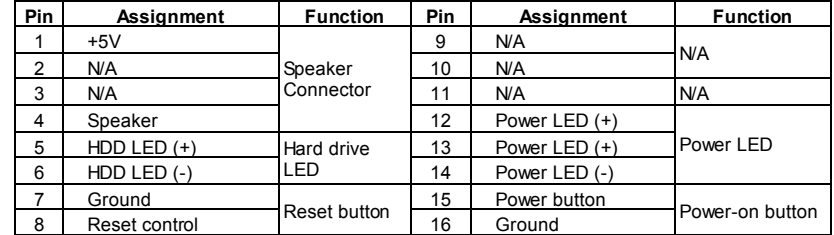

1  $3\overline{0}$ 

1 3 लि

**Pin 2-3 Close:**  Clear CMOS data.

 $\overline{\phantom{a}}$ 

**Pin 1-2 Close:** 

 $\overline{P}$ 

Normal Operation (default).

#### **JCMOS1: Clear CMOS Header**

Placing the jumper on pin2-3 allows user to restore the BIOS safe setting and the CMOS data. Please carefully follow the procedures to avoid damaging the motherboard.

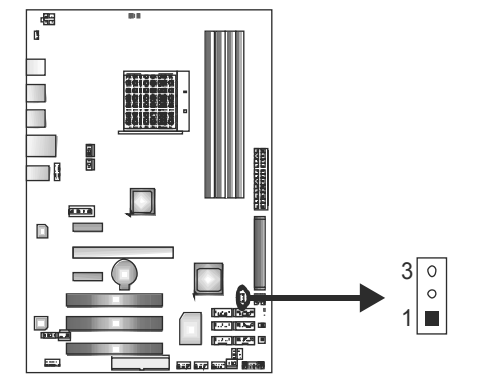

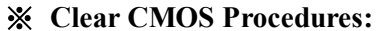

- 1. Remove AC power line.
- 2. Set the jumper to "Pin 2-3 close".
- 3. Wait for five seconds.
- 4. Set the jumper to "Pin 1-2 close".
- 5. Power on the AC.
- 6. Reset your desired password or clear the CMOS data.

# **F\_USB1~F\_USB3: Headers for USB 2.0 Ports at Front Panel**

These headers allow user to connect additional USB cable on the PC front panel, and also can be connected with internal USB devices, like USB card reader.

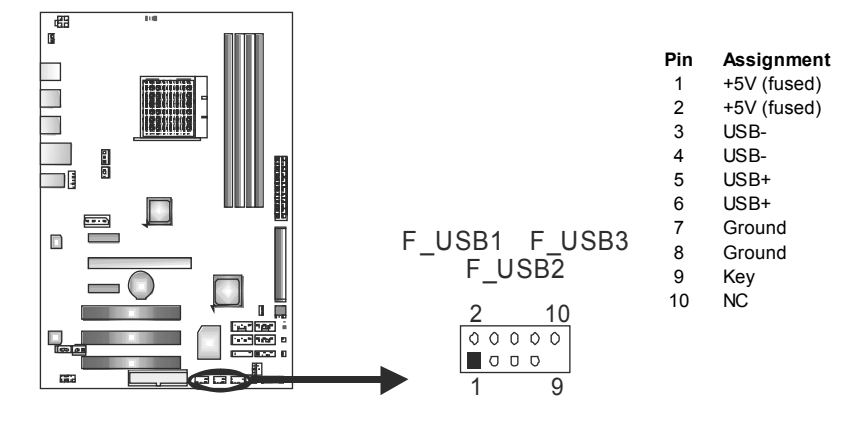

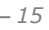

# **JUSBV1: Power Source Header for Rear USB Ports**

*Pin 1-2 Close:* +5V for USB ports at USB1/USB2/RJ45USB1. *Pin 2-3 Close:* +5V STB for USB ports at USB1/USB2/RJ45USB1.

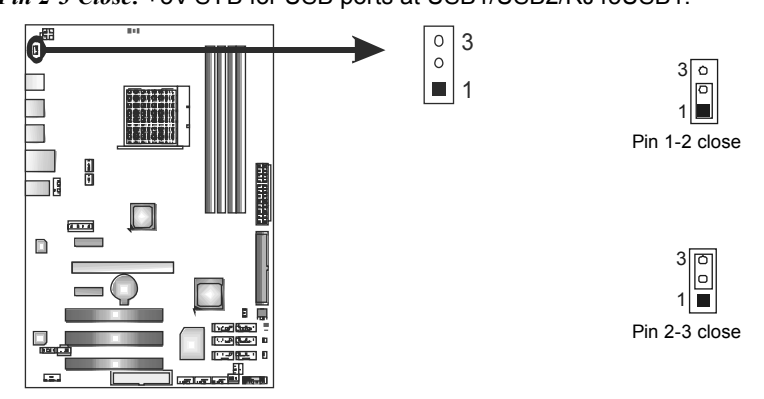

**JUSBV2/JUSBV3: Power Source Headers for Front USB Ports**  *Pin 1-2 Close:* +5V for USB ports at F\_USB1/F\_USB2/F\_USB3.

*Pin 2-3 Close:* +5V STB for USB ports at F\_USB1/F\_USB2/F\_USB3.

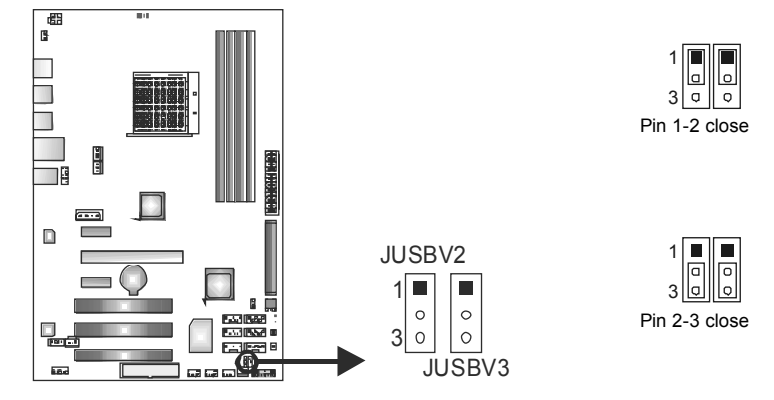

## **F\_AUDIO1: Front Panel Audio Header**

This header allows user to connect the front audio output cable with the PC front panel. This header allows only HD audio front panel connector, not AC'97.

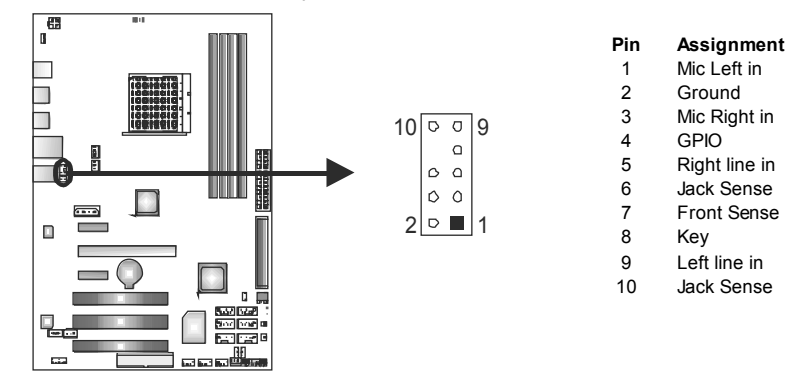

# **JSPDIFOUT1: Digital Audio-out Connector**

This connector allows user to connect the PCI bracket SPDIF output header.

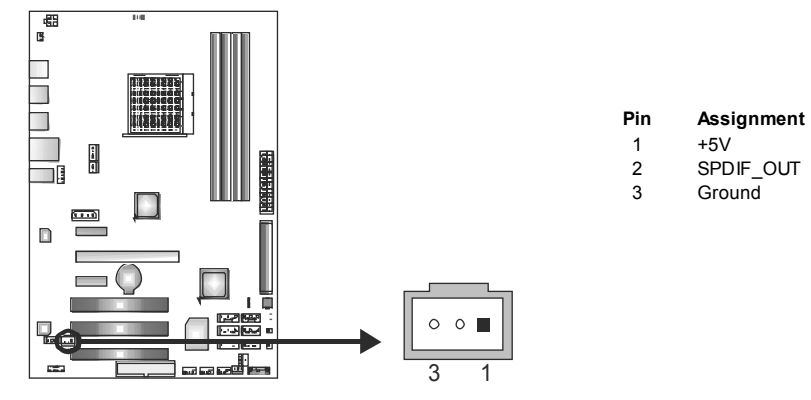

#### **CD\_IN1: CD-ROM Audio-in Connector**

This connector allows user to connect the audio source from the variaty devices, like CD-ROM, DVD-ROM, PCI sound card, PCI TV turner card etc.

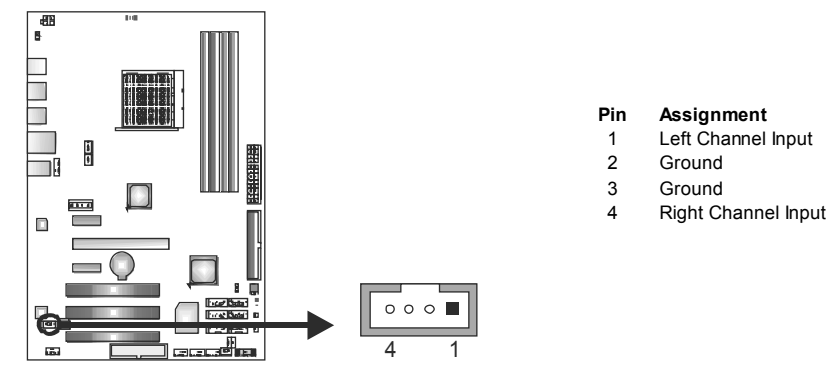

# **J\_COM1: Serial port Connector**

The motherboard has a Serial Port Connector for connecting RS-232 Port.

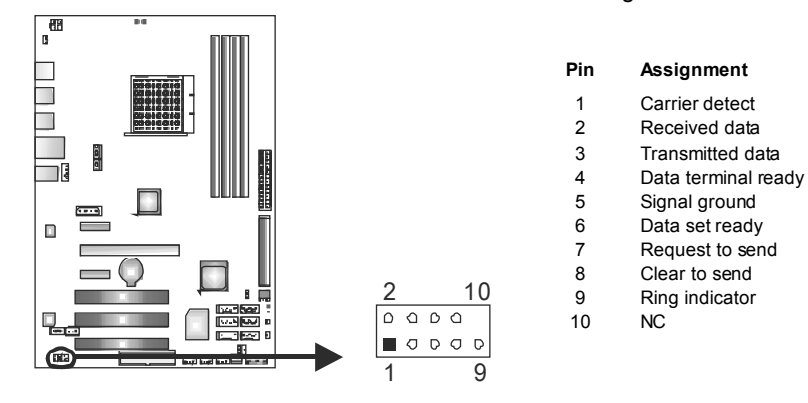

# **On-Board LED Indicators**

There are 6 LED indicators showing system status.

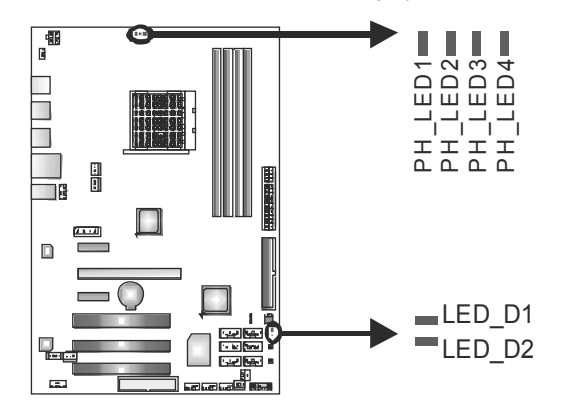

**LED\_D1 & LED\_D2:** Debug Indicators **PH\_LED1 ~ PH\_LED4: Power Status Indicators** Please refer to the tables below for specific messages:

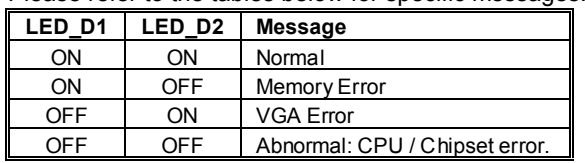

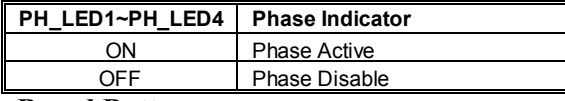

#### **On-Board Buttons**

There are 2 on-board buttons.

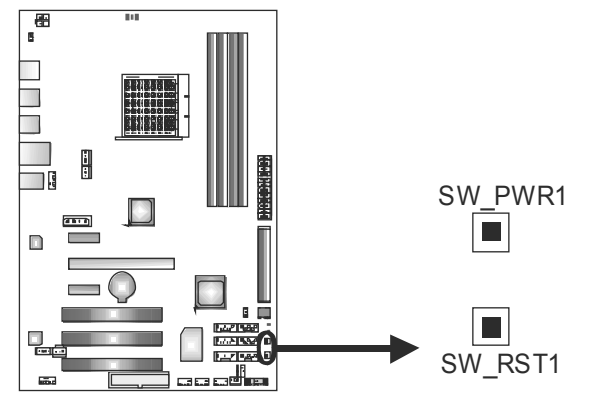

**SW\_PWR1:** Power Switch button. **SW\_RST1:** Reset button.

# **CHAPTER 4: RAID FUNCTIONS**

# **4.1 OPERATING SYSTEM**

Supports Windows XP and Windows VISTA.

# **4.2 RAID ARRAYS**

RAID supports the following types of RAID arrays:

**RAID 0:** RAID 0 defines a disk striping scheme that improves disk read and write times for many applications.

**RAID 1:** RAID 1 defines techniques for mirroring data.

**RAID 1+0:** RAID 1+0 combines the techniques used in RAID 0 and RAID 1.

**RAID 5:** RAID 5 provides fault tolerance and better utilization of disk capacity.

# **4.3 HOW RAID WORKS**

#### *RAID 0:*

The controller "stripes" data across multiple drives in a RAID 0 array system. It breaks up a large file into smaller blocks and performs disk reads and writes across multiple drives in parallel. The size of each block is determined by the stripe size parameter, which you set during the creation of the RAID set based on the system environment. This technique reduces overall disk access time and offers high bandwidth.

#### **Features and Benefits**

- *Drives:* Minimum 2, and maximum is up to 6 or 8. Depending on the platform.
- **Uses:** Intended for non-critical data requiring high data throughput, or any environment that does not require fault tolerance.
- *Benefits:* provides increased data throughput, especially for large files. No capacity loss penalty for parity.
- *Drawbacks:* Does not deliver any fault tolerance. If any drive in the array fails, all data is lost.
- *Fault Tolerance:* No.

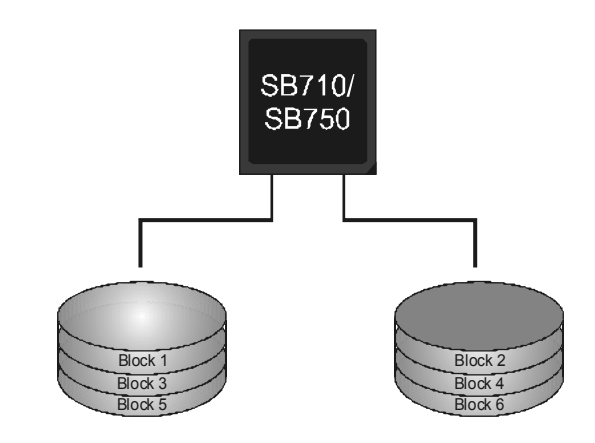

## *RAID 1:*

Every read and write is actually carried out in parallel across 2 disk drives in a RAID 1 array system. The mirrored (backup) copy of the data can reside on the same disk or on a second redundant drive in the array. RAID 1 provides a hot-standby copy of data if the active volume or drive is corrupted or becomes unavailable because of a hardware failure. RAID techniques can be applied for high-availability solutions, or as a form of automatic backup that eliminates tedious manual backups to more expensive and less reliable media.

#### **Features and Benefits**

- *Drives:* Minimum 2, and maximum is 2.
- *Uses:* RAID 1 is ideal for small databases or any other application that requires fault tolerance and minimal capacity.
- *Benefits:* Provides 100% data redundancy. Should one drive fail, the controller switches to the other drive.
- *Drawbacks:* Requires 2 drives for the storage space of one drive. Performance is impaired during drive rebuilds.
- *Fault Tolerance:* Yes.

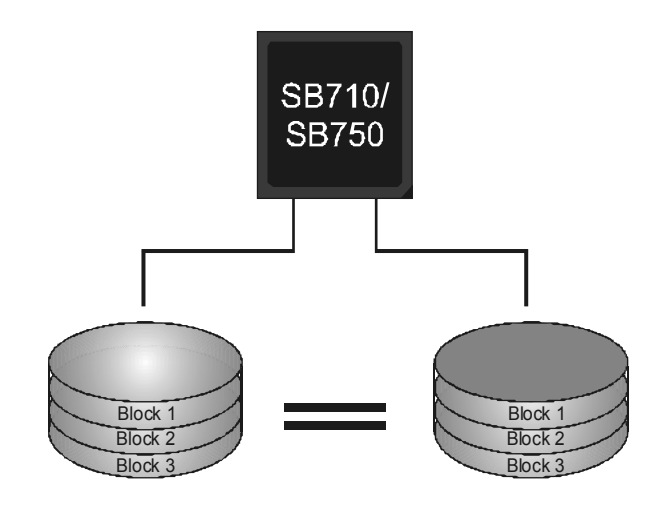

### *RAID 1+0:*

RAID 1 drives can be stripped using RAID 0 techniques. Resulting in a RAID 1+0 solution for improved resiliency, performance and rebuild performance.

#### **Features and Benefits**

- *Drives:* Minimum 4, and maximum is 6 or 8, depending on the platform.
- *Benefits:* Optimizes for both fault tolerance and performance, allowing for automatic redundancy. May be simultaneously used with other RAID levels in an array, and allows for spare disks.
- *Drawbacks:* Requires twice the available disk space for data redundancy, the same as RAID level 1.
- *Fault Tolerance:* Yes.

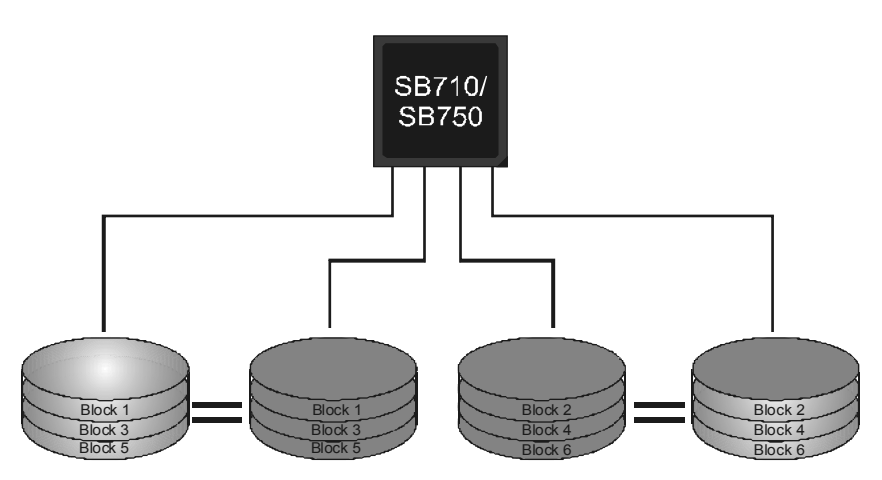

#### *RAID 5: (TA790XE3 Only)*

RAID 5 stripes both data and parity information across three or more drives. It writes data and parity blocks across all the drives in the array. Fault tolerance is maintained by ensuring that the parity information for any given block of data is placed on a different drive from those used to store the data itself.

#### **Features and Benefits**

- *Drives:* Minimum 3.
- *Uses:* RAID 5 is recommended for transaction processing and general purpose service.
- *Benefits:* An ideal combination of good performance, good fault tolerance, and high capacity and storage efficiency.
- *Drawbacks:* Individual block data transfer rate same as a single disk. Write performance can be CPU intensive.
- *Fault Tolerance:* Yes.

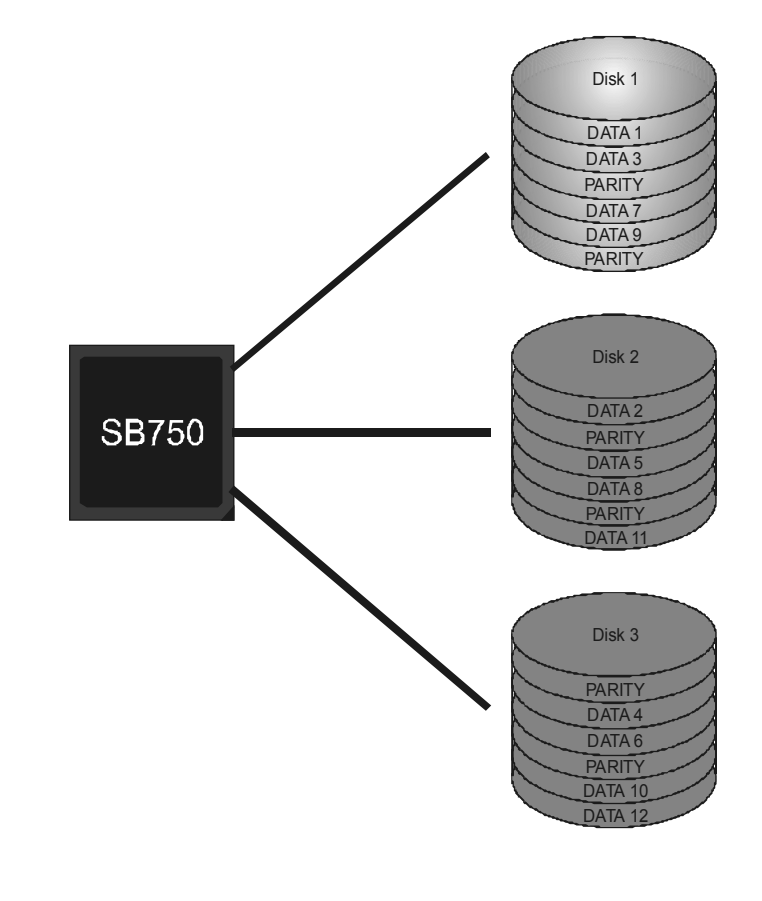

# **CHAPTER 5: T-SERIES BIOS & SOFTWARE**

# **5.1 T-SERIES BIOS**

**T-Series BIOS Features** 

- **D** Overclocking Navigator Engine (O.N.E.)
- **Memory Integration Test (M.I.T., under Overclock Navigator Engine)**
- **BIO-Flasher: Update BIOS file from USB Flash Drive or FDD**
- **Self Recovery System (S.R.S)**
- **II** Smart Fan Function
- **CMOS Reloading Program**

#### *!! WARNING !!*

For better system performance, the BIOS firmware is being continuously updated. The BIOS information described below in this manual is for your reference only and the actual BIOS information and settings on board may be different from this manual. For further information of setting up the BIOS, please refer to the BIOS Manual in the Setup CD.

# *A. Overclocking Navigator Engine (O.N.E.)*

ONE provides two powerful overclocking engines: MOS and AOS for both Elite and Casual overclockers.

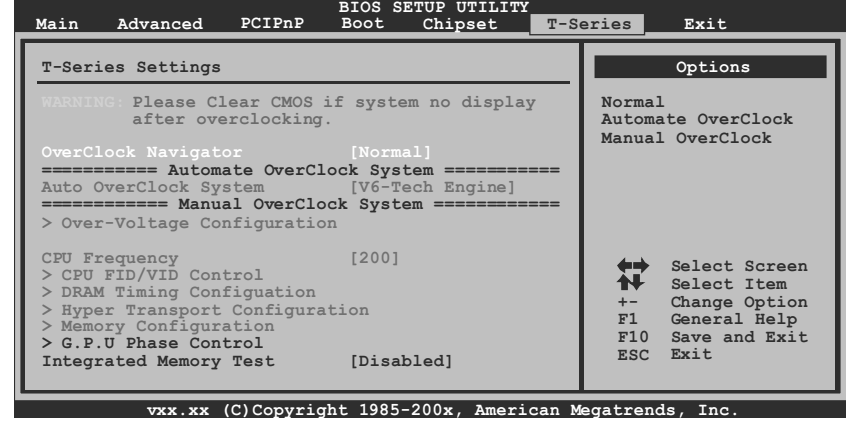

#### **Manual Overclock System (M.O.S.)**

MOS is designed for experienced overclock users. It allows users to customize personal overclock settings.

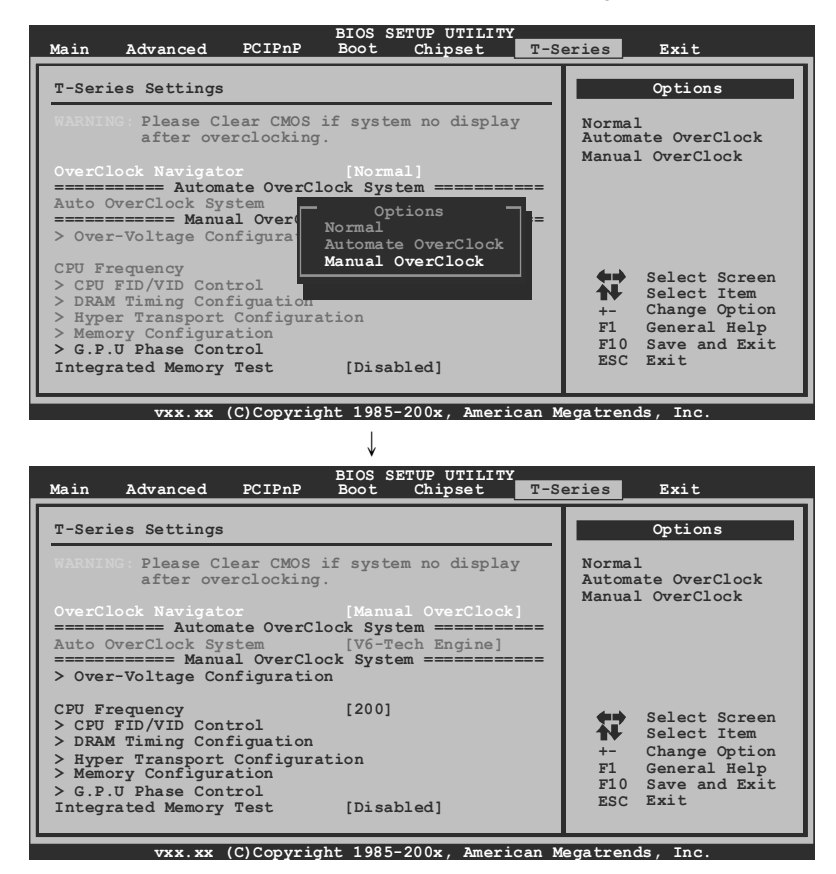

#### **Over-Voltage Configuration**

Enter this function for more advanced voltage settings.

#### **CPU Frequency**

CPU Frequency is directly in proportion to system performance. To maintain the system stability, CPU voltage needs to be increased also when raising CPU frequency.

#### **CPU FID/VID Control**

Enter this function for more advanced CPU settings.

#### **DRAM Timing Configuration**

Enter this function for more advanced DRAM clock settings.

#### **Hyper Transport Configuration**

Enter this function for more advanced Hyper Transport settings.

#### **Memory Configuration**

Enter this function for more advanced memory settings.

#### **G.P.U Phase Control**

Enter this function for more advanced power saving settings.

### *NOTE*

Overclock is an optional process, but not a "must-do" process; it is not recommended for inexperienced users. Therefore, we will not be responsible for any hardware damage which may be caused by overclocking. We also would not guarantee any overclocking performance.

#### **Automatic Overclock System (A.O.S.)**

For beginners in overclock field, BET had developed an easy, fast, and powerful feature to increase the system performance, named A.O.S. Based on many tests and experiments, A.O.S. provides 3 ideal overclock configurations that are able to raise the system performance in a single step.

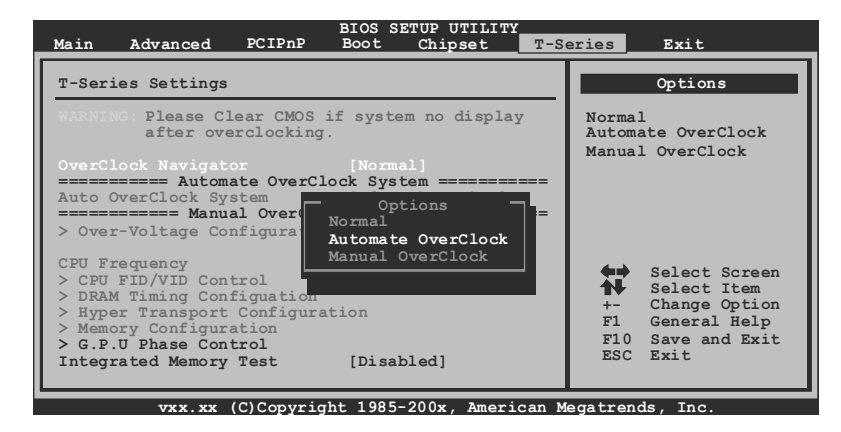

#### **V6 Tech Engine**

This engine will make a good over-clock performance.

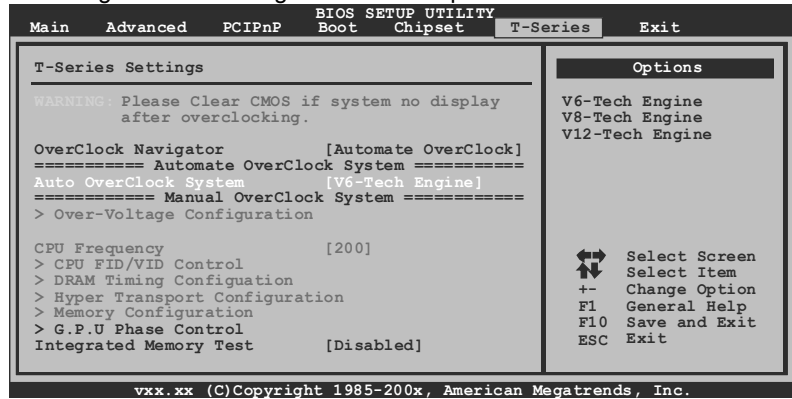

#### **V8 Tech Engine**

This engine will make a better over-clock performance.

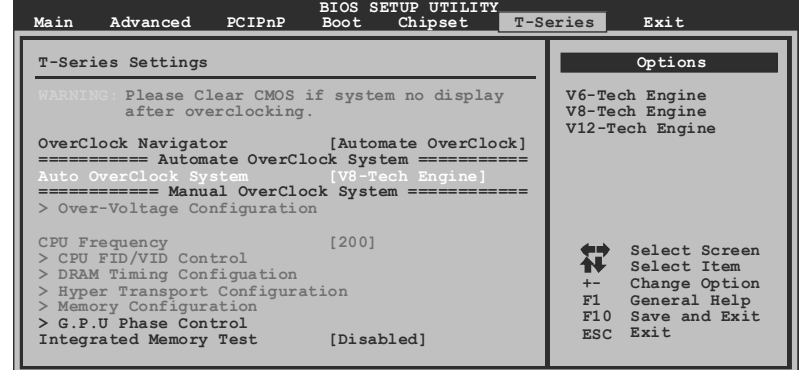

**vxx.xx (C)Copyright 1985-200x, American Megatrends, Inc.**

#### **V12 Tech Engine**

This engine will make a best over-clock performance.

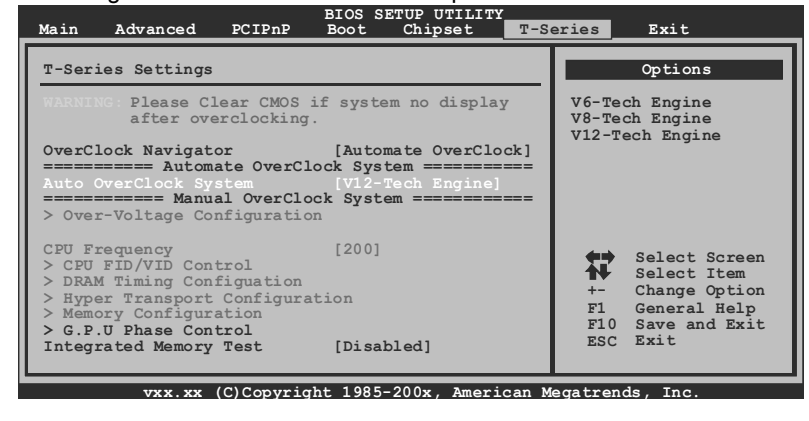

```
Notices:
```
Not all types of AMD CPU perform above overclock setting ideally; the difference will be based on the selected CPU model.

#### *B. Memory Integration Test (M.I.T.)*

This function is under "Overclocking Navigator Engine" item. MIT allows users to test memory compatibilities, and no extra devices or software are needed.

#### *Step 1*

The default setting under this item is "Disabled"; the condition parameter should be changed to "Enable" to proceed this test.

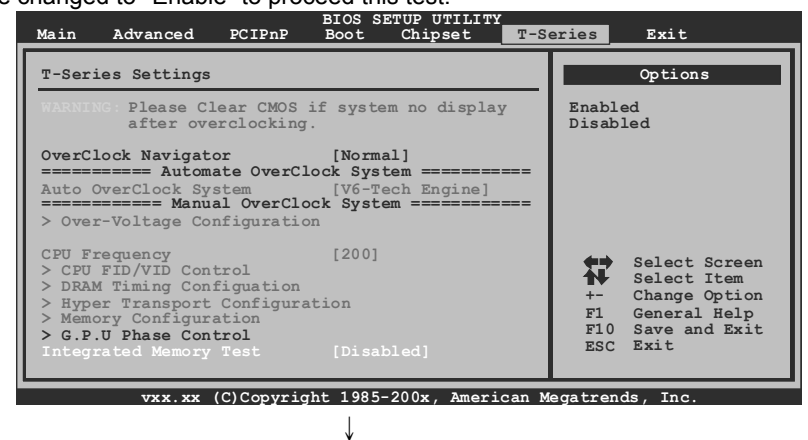

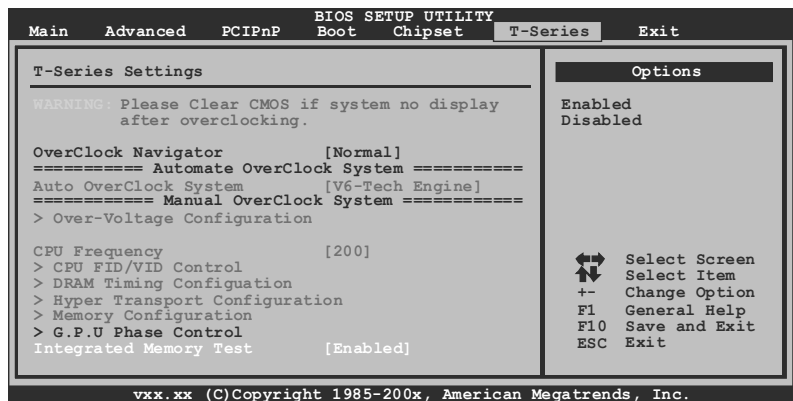

#### *Step 2*

Save and Exit from CMOS setup and reboot the system to activate this test. Run this test for 5 minutes (minimum) to ensure the memory stability.

#### *Step 3*

When the process is done, change the setting back from "Enable" to "Disable" to complete the test.

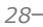

#### *C. BIO-Flasher*

BIO-Flasher is a BIOS flashing utility providing you an easy and simple way to update your BIOS via USB pen drive or floppy disk.

The BIO-Flasher is built in the BIOS chip. To enter the utility, **press <F12> during the Power-On Self Tests (POST)** procedure while booting up.

#### *Updating BIOS with BIO-Flasher*

- 1. Go to the website to download the latest BIOS file for the motherboard.
- 2. Then, save the BIOS file into a USB pen drive or a floppy disk.
- 3. Insert the USB pen drive or the floppy disk that contains the BIOS file to the USB port or the floppy disk drive.
- 4. Power on or reset the computer and then press **<F12>** during the **POST** process. A select dialog as the picture on the right appears. Select the device contains the BIOS file and press **<Enter>** to enter the utility.

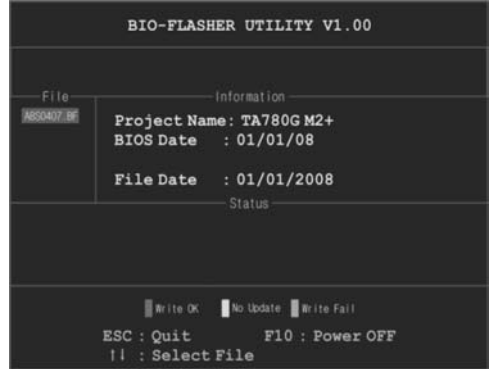

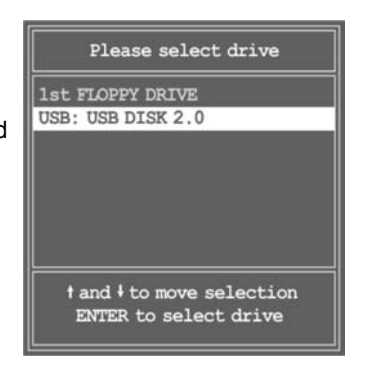

- 5. The utility will show the BIOS files and their respective information. Select the proper BIOS file and press **<Enter>** then **<Y>** to perform the BIOS update process.
- 6. After the update process, the utility will ask you to reboot the system. Press **<Y>** to proceed. BIOS update completes.

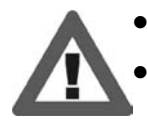

- This utility only allows storage device with FAT32/16 format and single partition.
- Shutting down or resetting the system while updating the BIOS will lead to system boot failure.

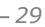

# *D. Self Recovery System (S.R.S.)*

This function can't be seen under BIOS setup; and is always on whenever the system starts up.

However, it can prevent system hang-up due to inappropriate overclock actions.

When the system hangs up, S.R.S. will automatically log in the default BIOS setting, and all overclock settings will be re-configured.

#### *E. Smart Fan Function*

Smart Fan Function is under "Smart Fan Configuration" in "Advanced Menu". This is a brilliant feature to control CPU/System Temperature vs. Fan speed. When enabling Smart Fan function, Fan speed is controlled automatically by CPU/System temperature.

This function will protect CPU/System from overheat problem and maintain the system temperature at a safe level.

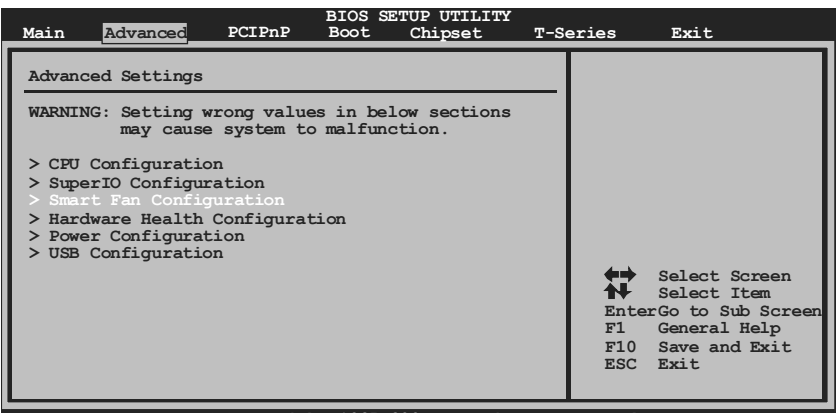

**vxx.xx (C)Copyright 1985-200x, American Megatrends, Inc.**

↓

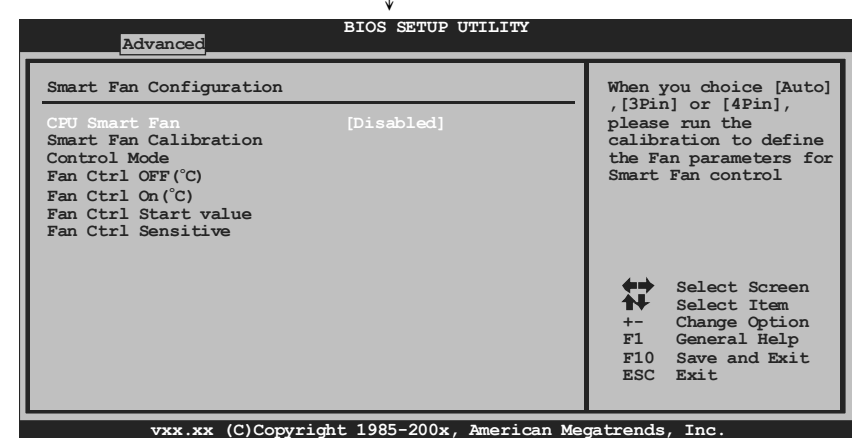

#### **Smart Fan Calibration**

Choose this item and then the BIOS will automatically test and detect the CPU/System fan functions and show CPU/System fan speed.

#### **Control Mode**

This item provides several operation modes of the fan.

#### **Fan Ctrl OFF(**℃**)**

If the CPU/System temperature is lower than the set value, the CPU/ System fan will turn off. The range is from 0~127, with an interval of 1.

#### **Fan Ctrl On(**℃**)**

The CPU/System fan starts to work when CPU/System temperature arrives to this set value. The range is from 0~127, with an interval of 1.

#### **Fan Ctrl Start Value**

When CPU/System temperature arrives to the set value, the CPU/System fan will work under Smart Fan Function mode. The range is from 0~127, with an interval of 1.

### **Fan Ctrl Sensitive**

Increasing the value of slope PWM will raise the speed of CPU/System fan. The range is from 1~127, with an interval of 1.

### *F. CMOS Reloading Program*

It allows users to save different CMOS settings into BIOS-ROM. Users are able to reload any saved CMOS setting for customizing system configurations. Moreover, users are able to save an ideal overclock setting during overclock operation.

There are 10 sets of record addresses in total, and users are able to name the CMOS data according to personal preference.

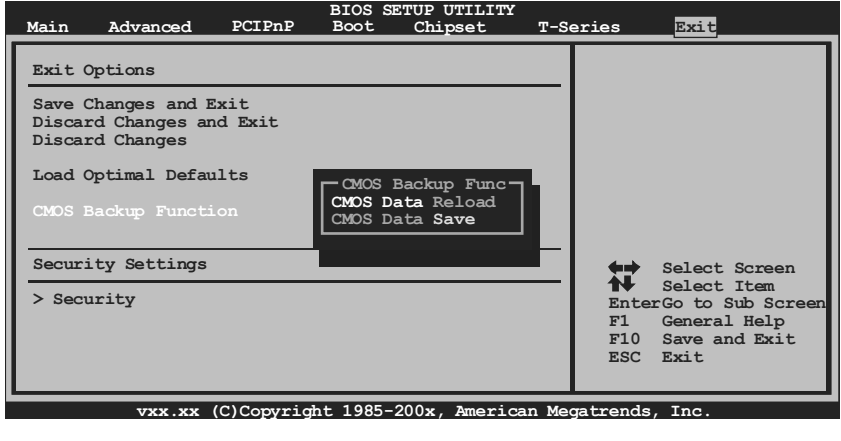

# **5.2 T-SERIES SOFTWARE**

# *Installing T-Series Software*

- 1. Insert the Setup CD to the optical drive. The drivers installation program would appear if the Auto-run function has been enabled.
- 2. Select **Software Installation**, and then click on the respective software title.
- 3. Follow the on-screen instructions to complete the installation.

# *Launching T-Series Software*

After the installation process, you will see the software icon "T-Utility OverClock III" / "HW Monitor" / "eHOT Line" / "Tseries BIOS Update" appears on the desktop. Double-click the icon to launch T-Series utility.

# *OverClock 3*

OverClock 3 is equipped with friendly interface and solid over-clock features, and it will help you easily do over-clocking under windows environment.

Double-click the desktop icon, OverClock 3 will be launched; the first window you will see is **Main Panel**. In this panel you will see current CPU Speed and CPU/Memory/PCI-E/PCI Clock.

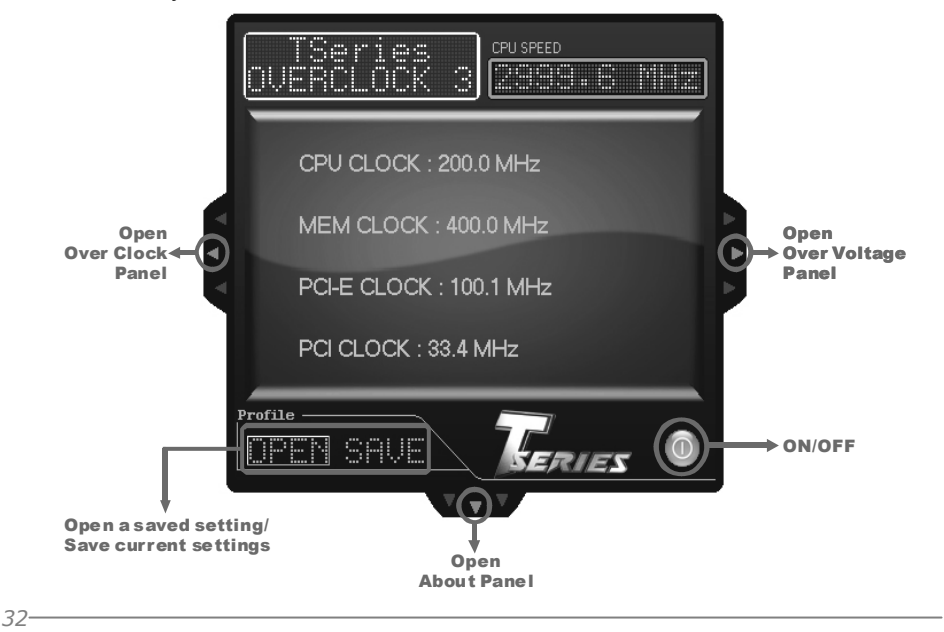

#### **Over Clock Panel**

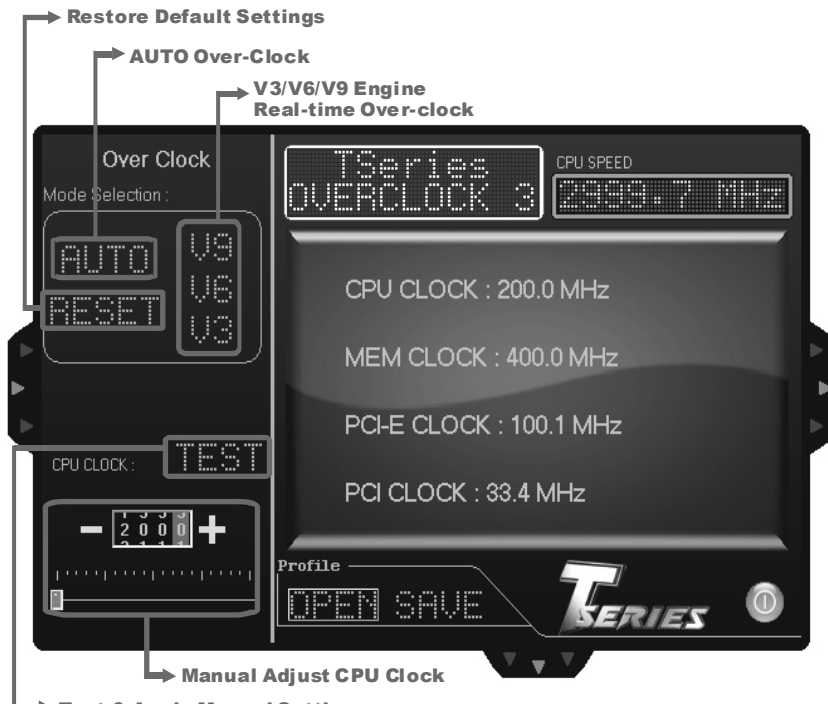

Test & Apply Manual Settings

# **AUTO**

User can click this button and the utility will set the best and stable performance and frequency automatically. A warning dialog as below will show up to notify you that the system may become unstable, click on "OK" to continue.

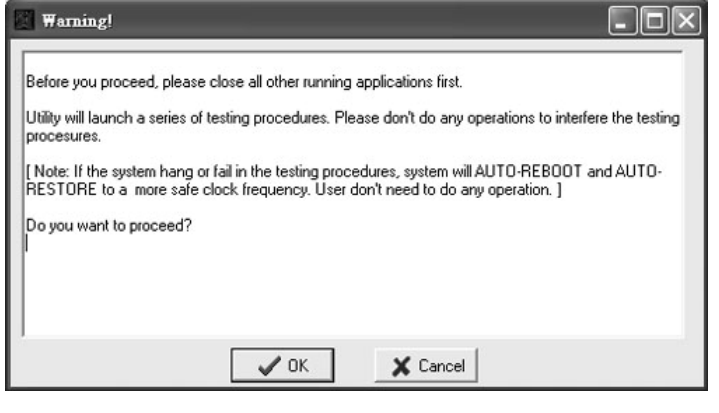

Then the utility will execute a series of testing until system fail. Then system will do fail-safe reboot by using Watchdog function. After reboot, launch the utility again and the utility will load the previously verified best and stable frequency.

#### **V3 / V6 / V9**

Provide user the ability to do real-time over-clock adjustment. For beginners in over-clock field, this is a powerful feature to increase system performance.

**V3 Engine** 

This engine will make a good over-clock performance.

**V6 Engine** 

This engine will make a better over-clock performance.

**V9 Engine** 

This engine will make a best over-clock performance.

#### **TEST**

*You can also manually adjust CPU clock by pressing +/- button or moving the level bar.* After manually adjust the CPU clock, you should click TEST button and the utility will proceed a testing for current frequency. If the testing is ok, then the current frequency will be saved into system registry. If the testing fails, system will do a fail-safe rebooting. After reboot, the utility will restore to the hardware default setting.

#### **Warning**

Manually over-clock is potentially dangerous, especially when the over-clocking percentage is over 110 %. We strongly recommend you test every speed you over-clock by click the TEST button. Or, you can just click AUTO over-clock button and let the Utility automatically get the best result for you.

### **RESET**

Click this button and the utility will restore all values to the hardware default setting.

## **Over Voltage Panel**

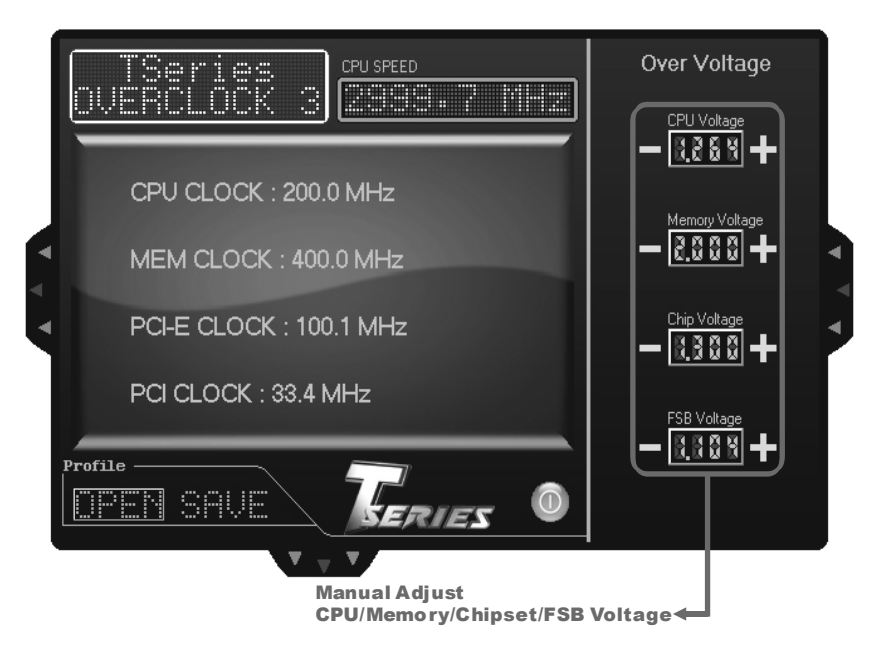

# **CPU Voltage**

This function allows user to adjust CPU voltage. Click on "+" to increase or "-" to decrease the CPU voltage.

#### **Memory Voltage**

This function allows user to adjust Memory voltage. Click on "+" to increase or "-" to decrease the Memory voltage.

### **Chip Voltage**

This function allows user to adjust Chipset voltage. Click on "+" to increase or "-" to decrease the Chipset voltage.

#### **FSB Voltage**

This function allows user to adjust FSB voltage. Click on "+" to increase or "-" to decrease the FSB voltage.

#### **About Panel**

In this panel, you can get model name and other system information that may related to over-clocking. You can also get the version number of this software.

**Note** 

Because the Over Clock and Over Voltage features are controlled by several separate chipset, the utility divides these features to separate panels. If one chipset is not on board, the correlative button in Main panel will be disabled, but it will not interfere with other panels' functions. This property can make the utility more robust.

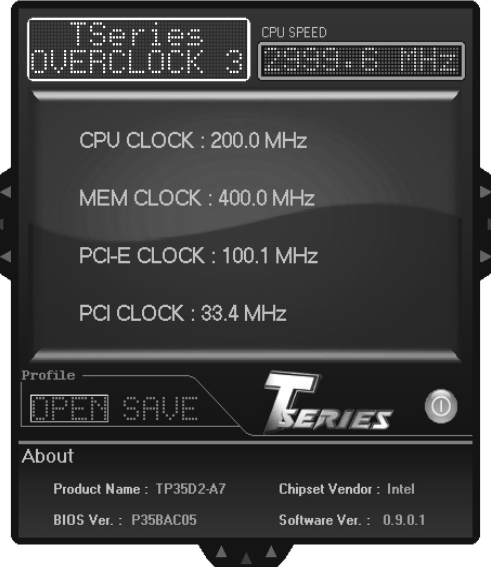

# *Hardware Monitor*

HW Monitor is a monitor utility that helps you to maintain the health of the PC. It provides real-time information of CPU/GPU/System temperature, fan speed, and voltage.

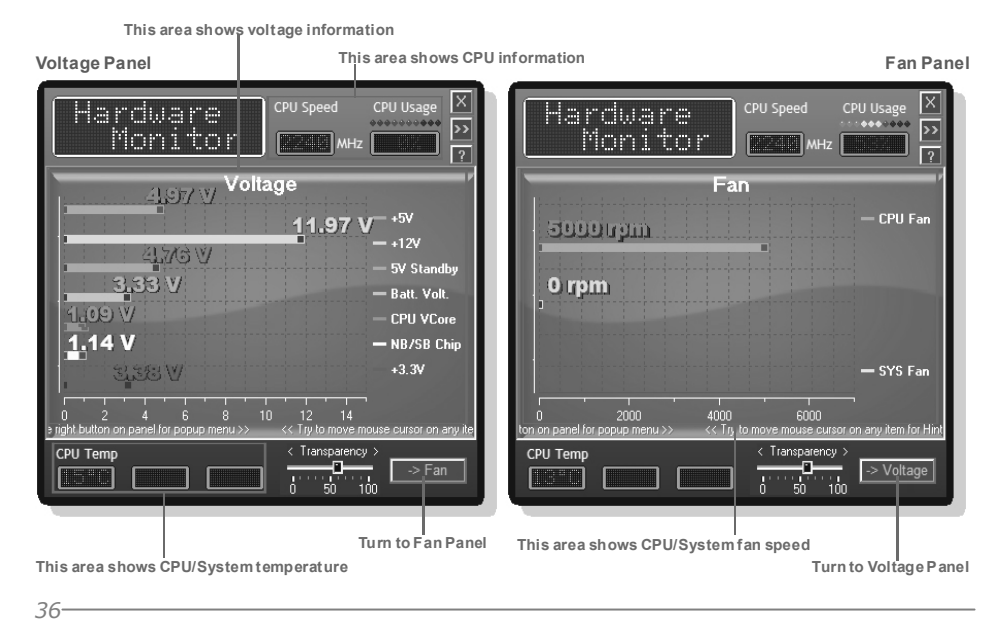

# *eHot-Line (Optional)*

eHot-Line is a convenient utility that helps you to contact with our Tech-Support system. This utility will collect the system information which is useful for analyzing the problem you may have encountered, and then send these information to our tech-support department to help you fix the problem.

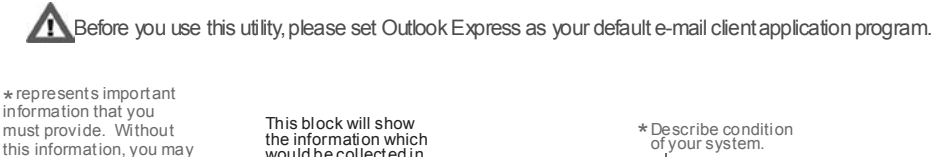

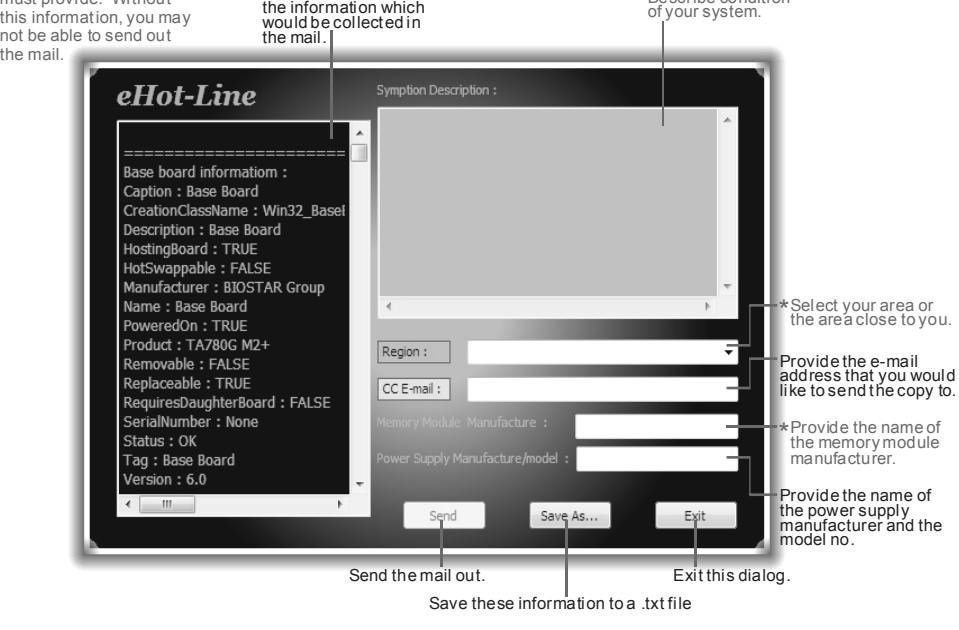

After filling up this information, click "**Send**" to send the mail out. A warning dialog would appear asking for your confirmation; click "**Send**" to confirm or "**Do Not Send**" to cancel.

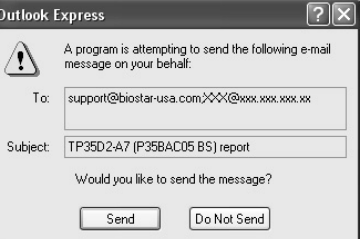

If you want to save this information to a .txt file, click "**Save As…**" and then you will see a saving dialog appears asking you to enter file name.

Enter the file name and then click "**Save**". Your system information will be saved to a .txt file.

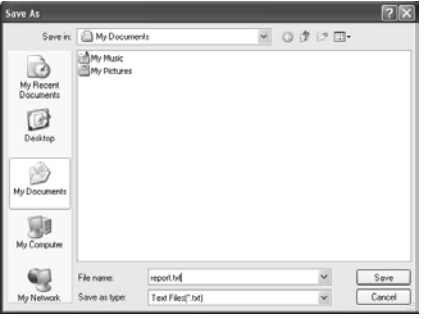

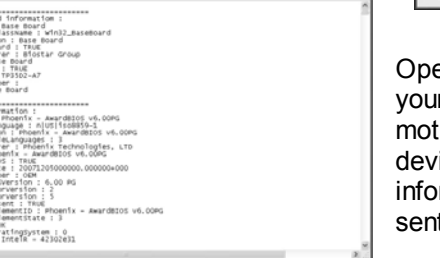

**EER** 

Open the saved .txt file, you will see your system information including motherboard/BIOS/CPU/video/ device/OS information. This information is also concluded in the sent mail.

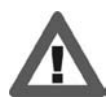

**We will not share customer's data with any other third parties**, so please feel free to provide your system information while using eHot-Line service.

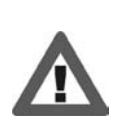

If you are not using Outlook Express as your default e-mail client application, you may need to save the system information to a .txt file and send the file to our tech support with other e-mail application. Go to the following web

http://www.biostar.com.tw/app/en-us/about/contact.php for getting our contact information.

# *BIOS Update*

BIOS Update is a convenient utility which allows you to update your motherboard BIOS under Windows system.

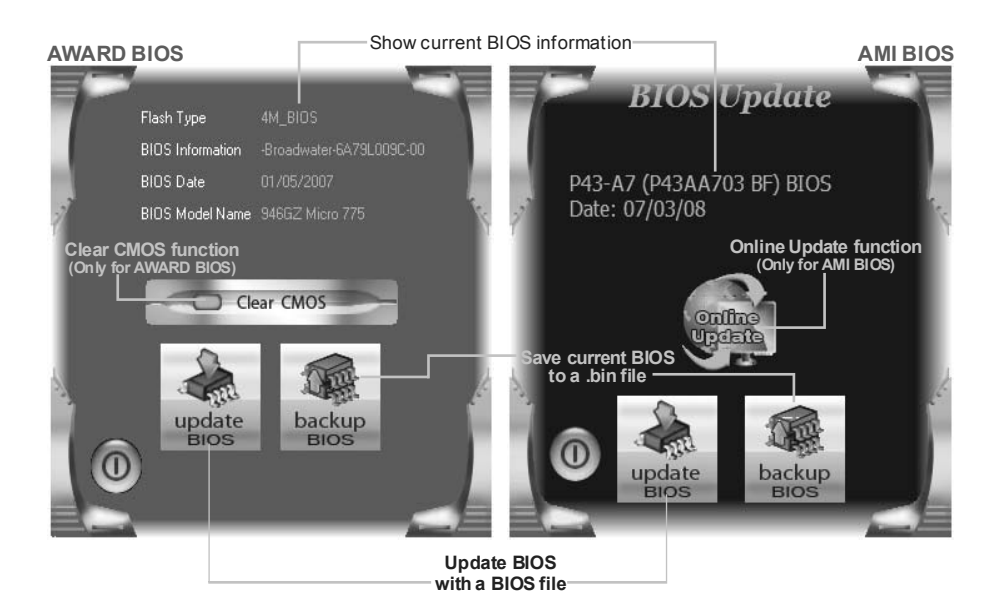

#### *<Backup BIOS>*

Once click on this button, the saving dialog will show. Choose the position to save file and enter file name. (We recommend that the file name should be English/number and no longer than  $\overline{7}$  characters.) Then click **Save**.

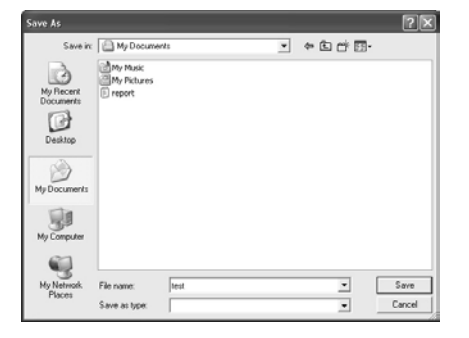

#### *<Update BIOS>*

Before doing this, please download the proper BIOS file from the website.

For AWARD BIOS, update BIOS procedure should be run with Clear CMOS function, so please check on Clear CMOS first.

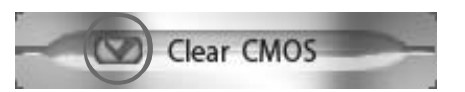

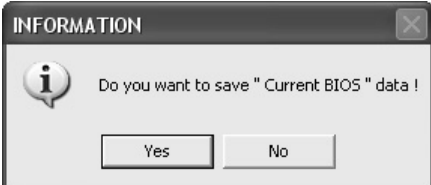

Then click Update BIOS button, a dialog will show for asking you backup current BIOS. Click **Yes** for BIOS backup and refer to the Backup BIOS procedure; or click **No** to skip this procedure.

同义

After the BIOS Backup procedure, the open dialog will show for requesting the BIOS file which is going to be updated. Please choose the proper BIOS file for updating, then click on **Open**.

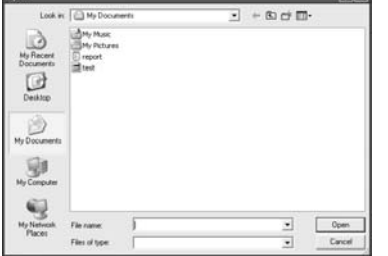

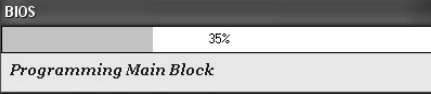

The utility will update BIOS with the proper BIOS file, and this process may take minutes. Please do not open any other applications during this process.

After the BIOS Update process, click on **OK** to restart the system.

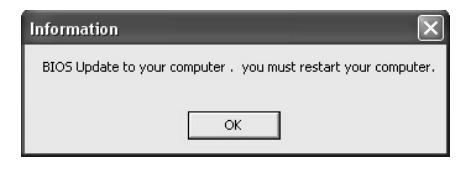

While the system boots up and the full screen logo shows, press  $\left|\frac{\text{Det}}{\text{Delta}}\right|$  <Delete> key to enter BIOS setup.

In the BIOS setup, use the **Load Optimized Defaults** function and then **Save and Exit Setup** to exit BIOS setup. BIOS Update is completed.

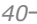

#### *<Online Update> (for AMI BIOS only)*

Automatically download and update the latest BIOS via internet; **make sure that the computer is connected to the internet before using this function.**

After clicking on the **Onlinr Update** button, the utility will search for the latest BIOS from internet. If there is a new BIOS version, the utility will ask you to download it. Click **Yes** to proceed.

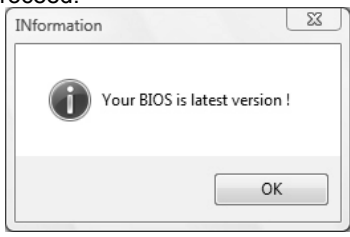

Download completes; the utility will ask you to program (update) the BIOS. Click **Yes** to proceed.

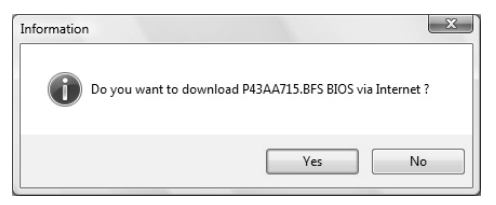

If there is no other newer BIOS version, the utility will also tell you that your BIOS has been the latest version.

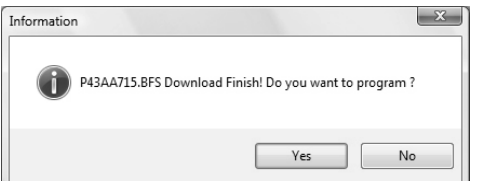

The programing procedure may take minutes, **please do not make any operation during the programing process.**

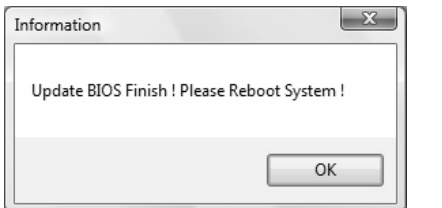

After the updating process, the utility will ask you to reboot the system. Click **OK** to reboot.

While the system boots up and the full screen logo shows, press  $\vert$  Del  $\vert$  <Delete> key to enter BIOS setup.

In the BIOS setup, use the **Load Optimized Defaults** function and then **Save and Exit Setup** to exit BIOS setup. Online Update is completed.

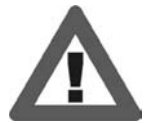

All the information and content above about the T-Series software are subject to be changed without notice. For better performance, the software is being continuously updated. The information and pictures described above are for your reference only. The actual information and settings on board may be slightly different from this manual.

# **CHAPTER 6: USEFUL HELP**

# **6.1 DRIVER INSTALLATION NOTE**

After you installed your operating system, please insert the Fully Setup Driver CD into your optical drive and install the driver for better system performance.

You will see the following window after you insert the CD

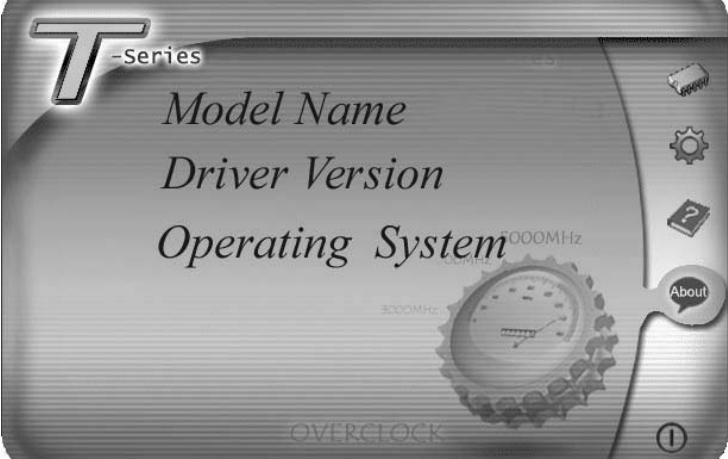

The setup guide will auto detect your motherboard and operating system.

## *Note:*

If this window didn't show up after you insert the Driver CD, please use file browser to locate and execute the file *SETUP.EXE* under your optical drive.

## *A. Driver Installation*

To install the driver, please click on the Driver icon. The setup guide will list the compatible driver for your motherboard and operating system. Click on each device driver to launch the installation program.

## *B. Software Installation*

To install the software, please click on the Software icon. The setup guide will list the software available for your system, click on each software title to launch the installation program.

# *C. Manual*

Aside from the paperback manual, we also provide manual in the Driver CD. Click on the Manual icon to browse for available manual.

#### *Note:*

*42* 

You will need Acrobat Reader to open the manual file. Please download the latest version of Acrobat Reader software from

*http://www.adobe.com/products/acrobat/readstep2.html*

# **6.2 EXTRA INFORMATION**

# *CPU Overheated*

If the system shutdown automatically after power on system for seconds, that means the CPU protection function has been activated.

When the CPU is over heated, the motherboard will shutdown automatically to avoid a damage of the CPU, and the system may not power on again.

In this case, please double check:

- 1. The CPU cooler surface is placed evenly with the CPU surface.
- 2. CPU fan is rotated normally.
- 3. CPU fan speed is fulfilling with the CPU speed.

After confirmed, please follow steps below to relief the CPU protection function.

- 1. Remove the power cord from power supply for seconds.
- 2. Wait for seconds.
- 3. Plug in the power cord and boot up the system.

Or you can:

- 1. Clear the CMOS data. (See "Close CMOS Header: JCMOS1" section)
- 2. Wait for seconds.
- 3. Power on the system again.

# **6.3 AMI BIOS BEEP CODE**

# **Boot Block Beep Codes**

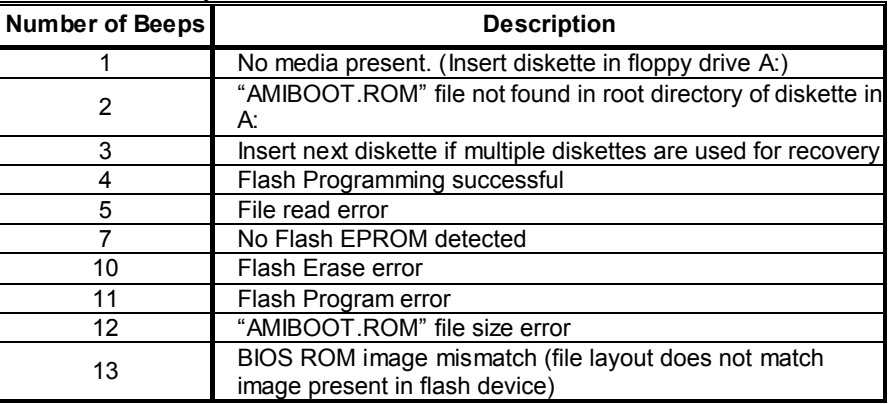

# **POST BIOS Beep Codes**

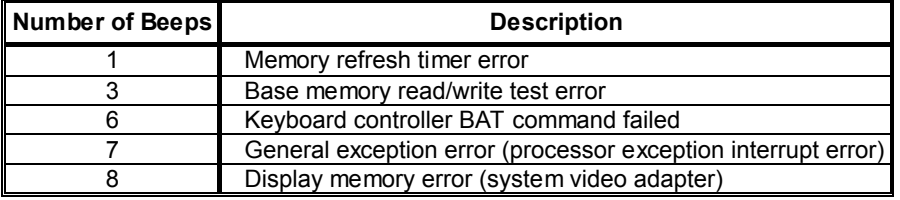

# **Troubleshooting POST BIOS Beep Codes**

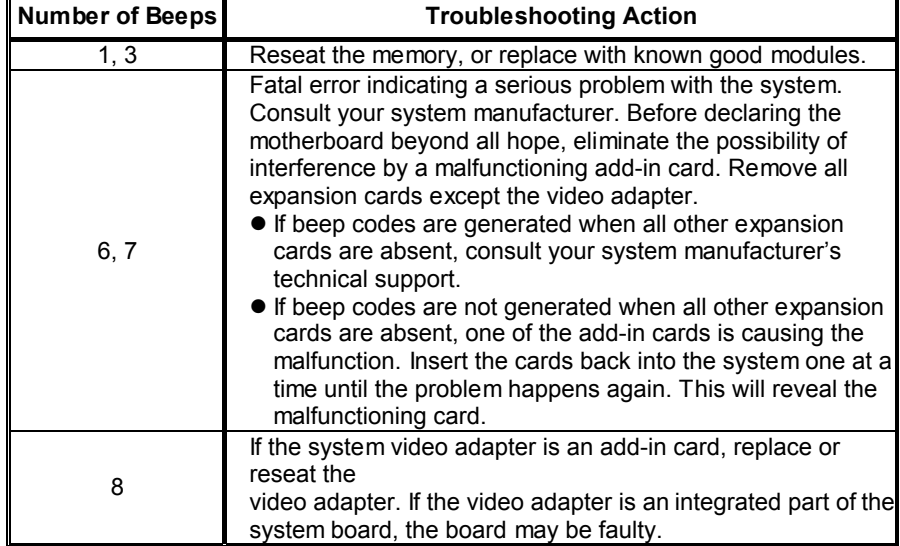

# **6.4 TROUBLESHOOTING**

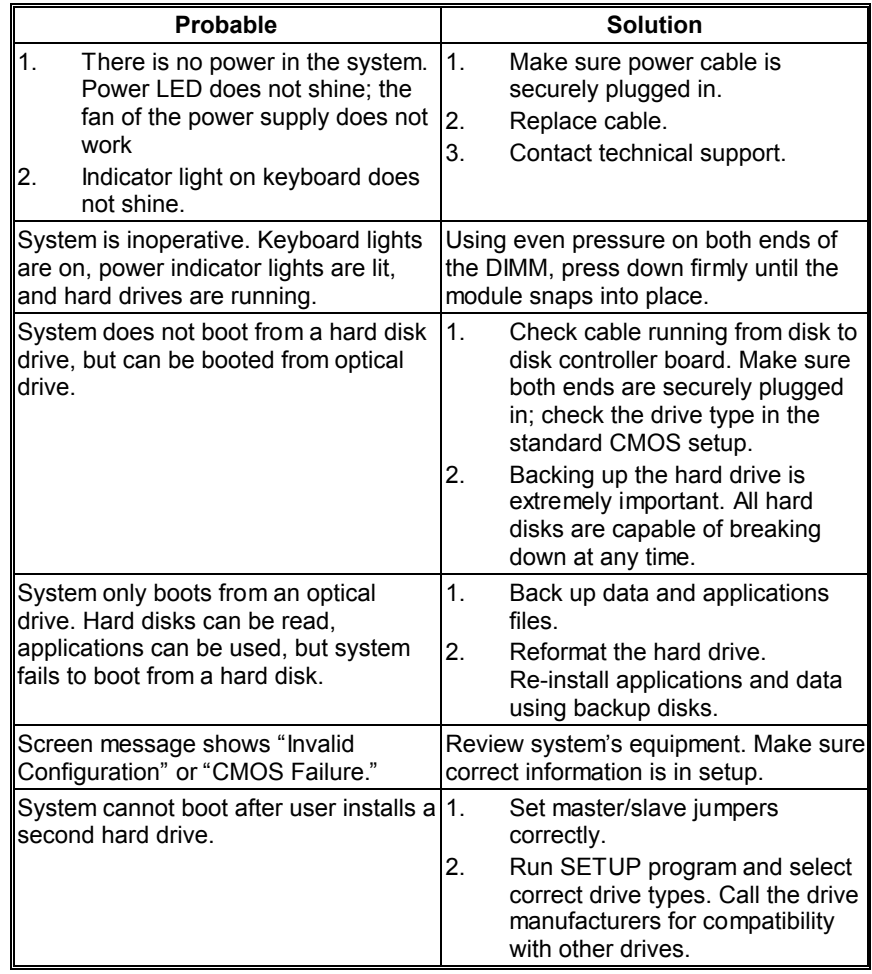

# **APPENDIX: SPEC IN OTHER LANGUAGES**

 $\overline{\phantom{a}}$ 

# **GERMAN**

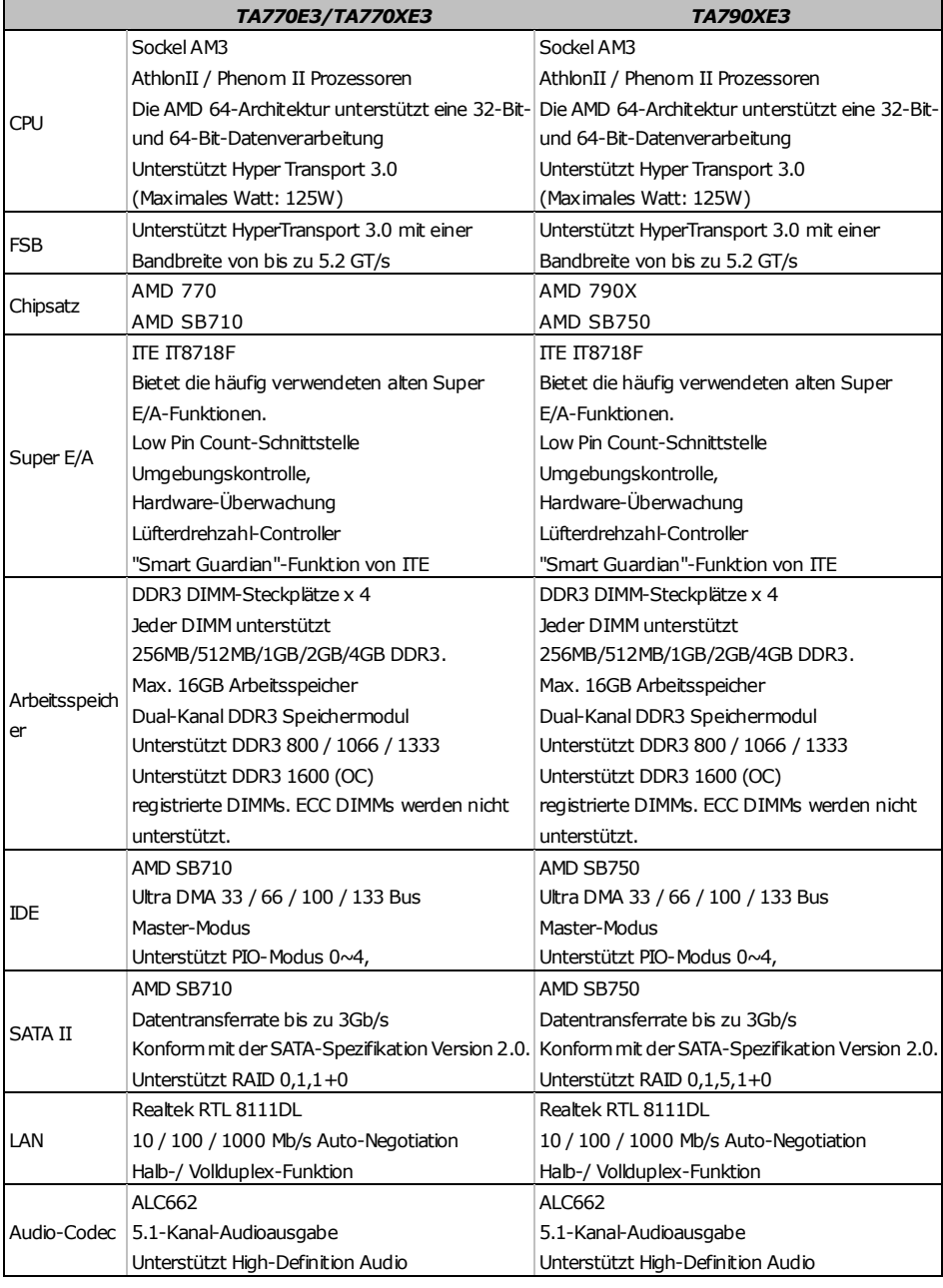

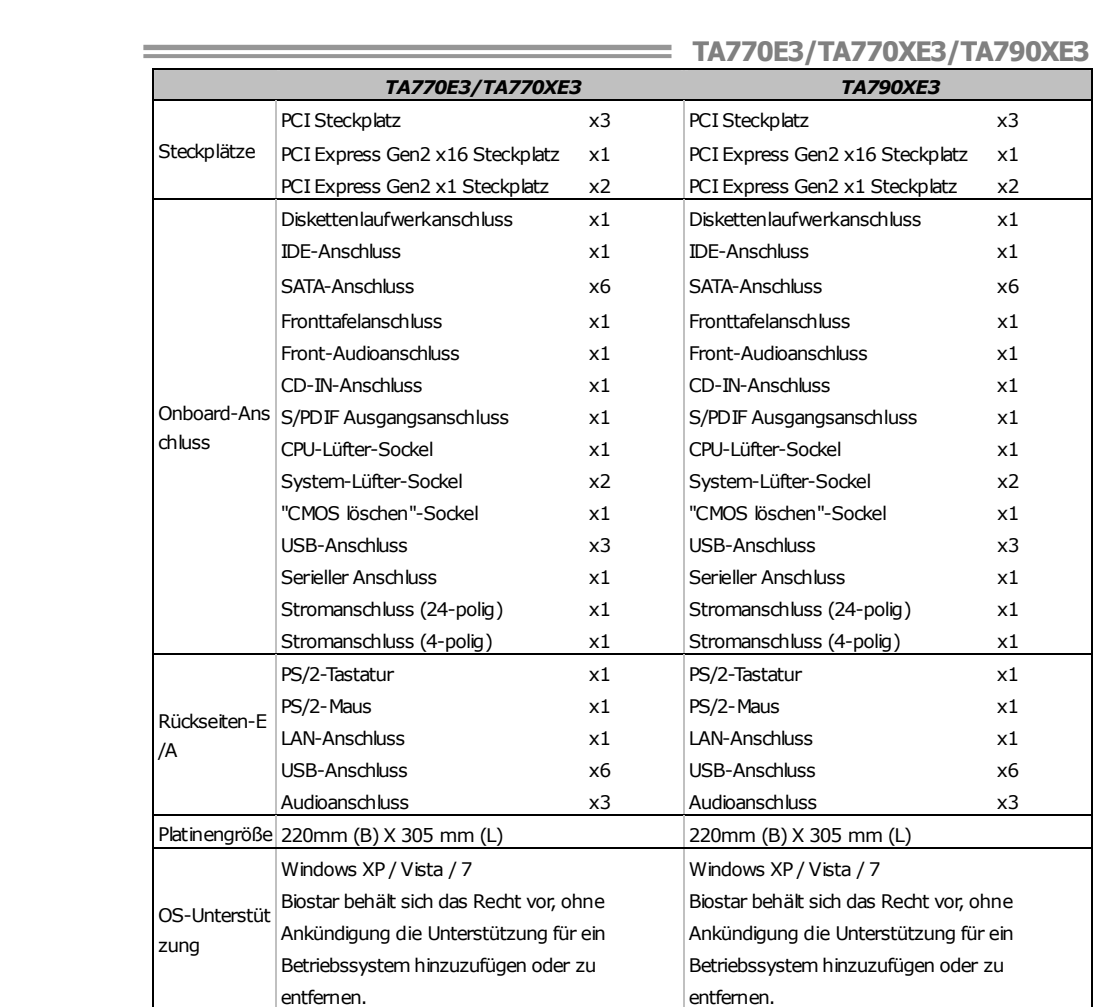

# **FRENCH**

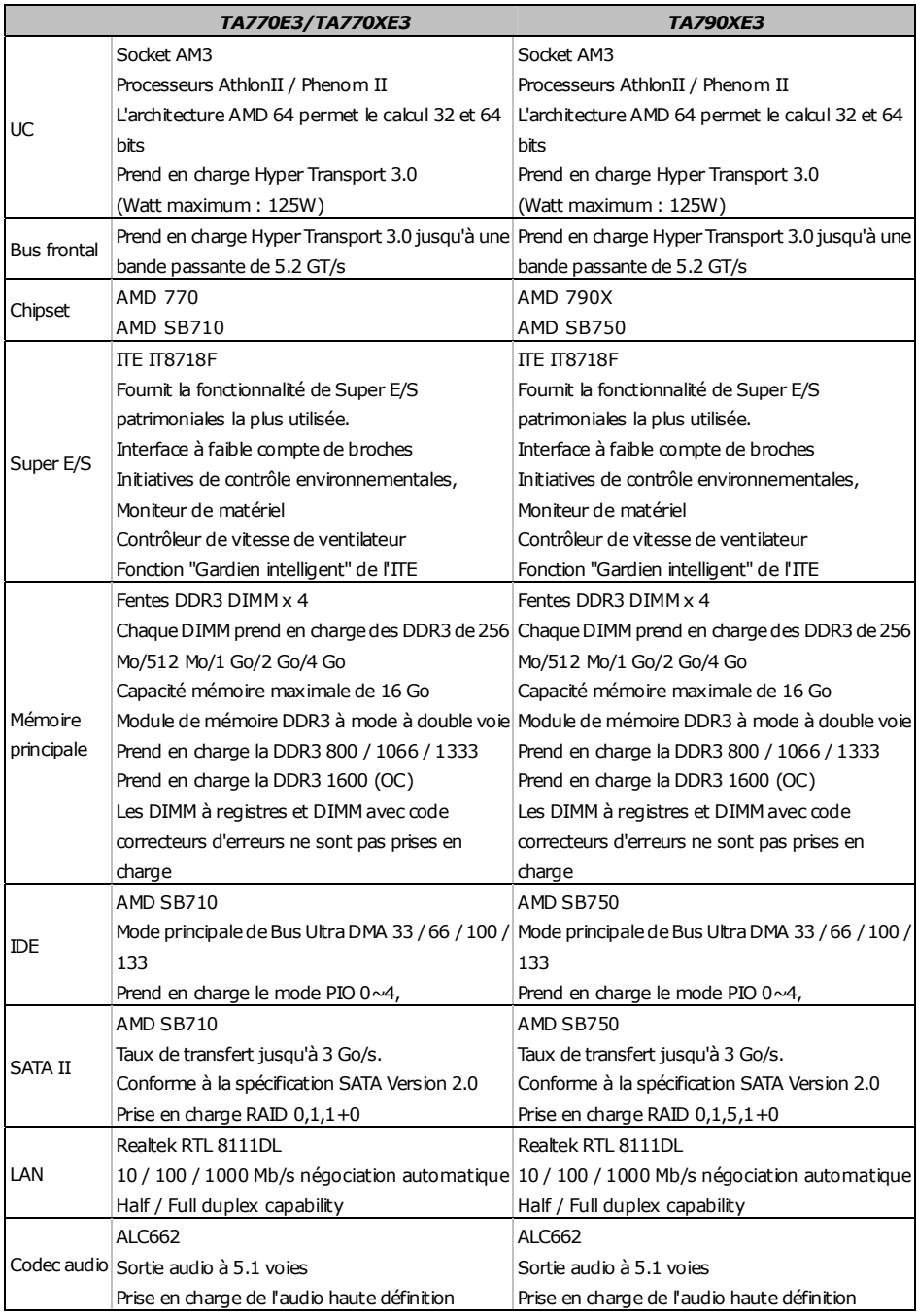

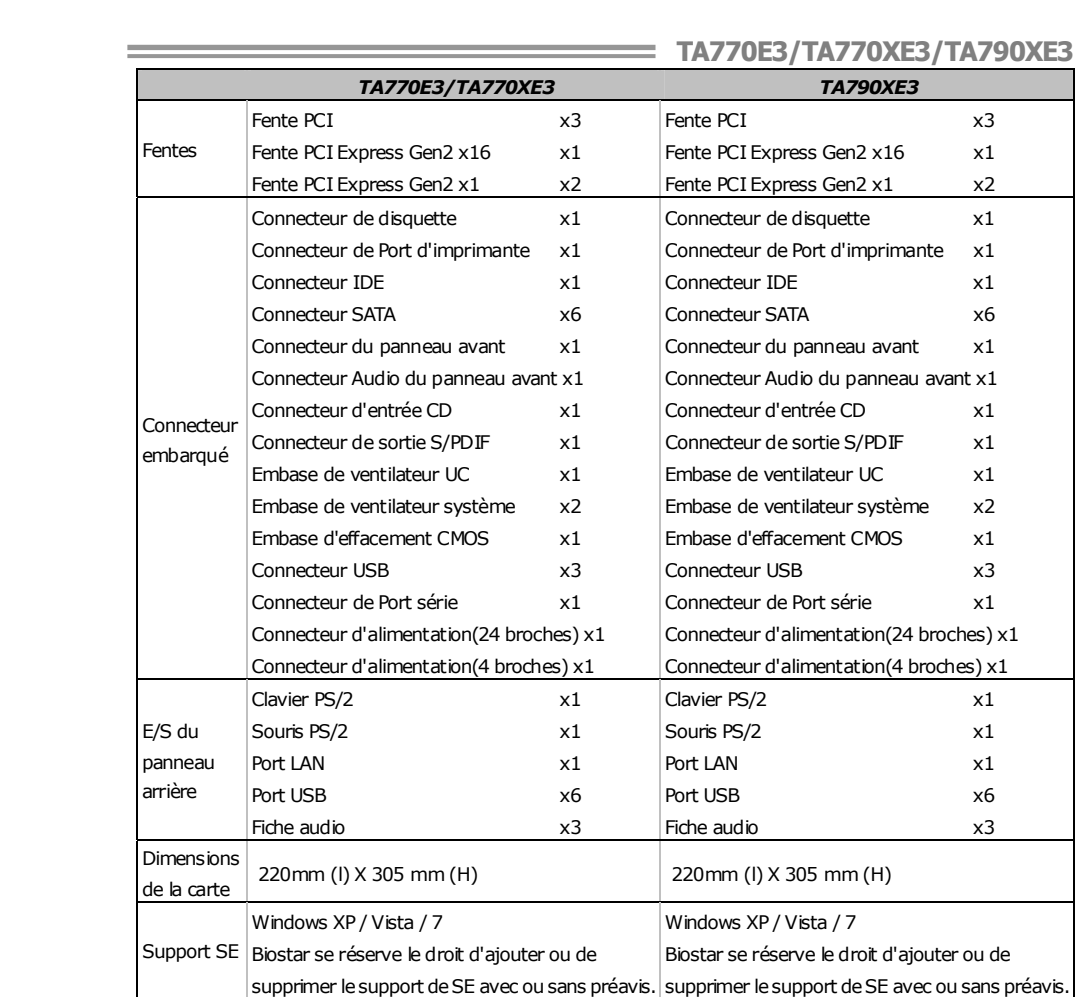

# **ITALIAN**

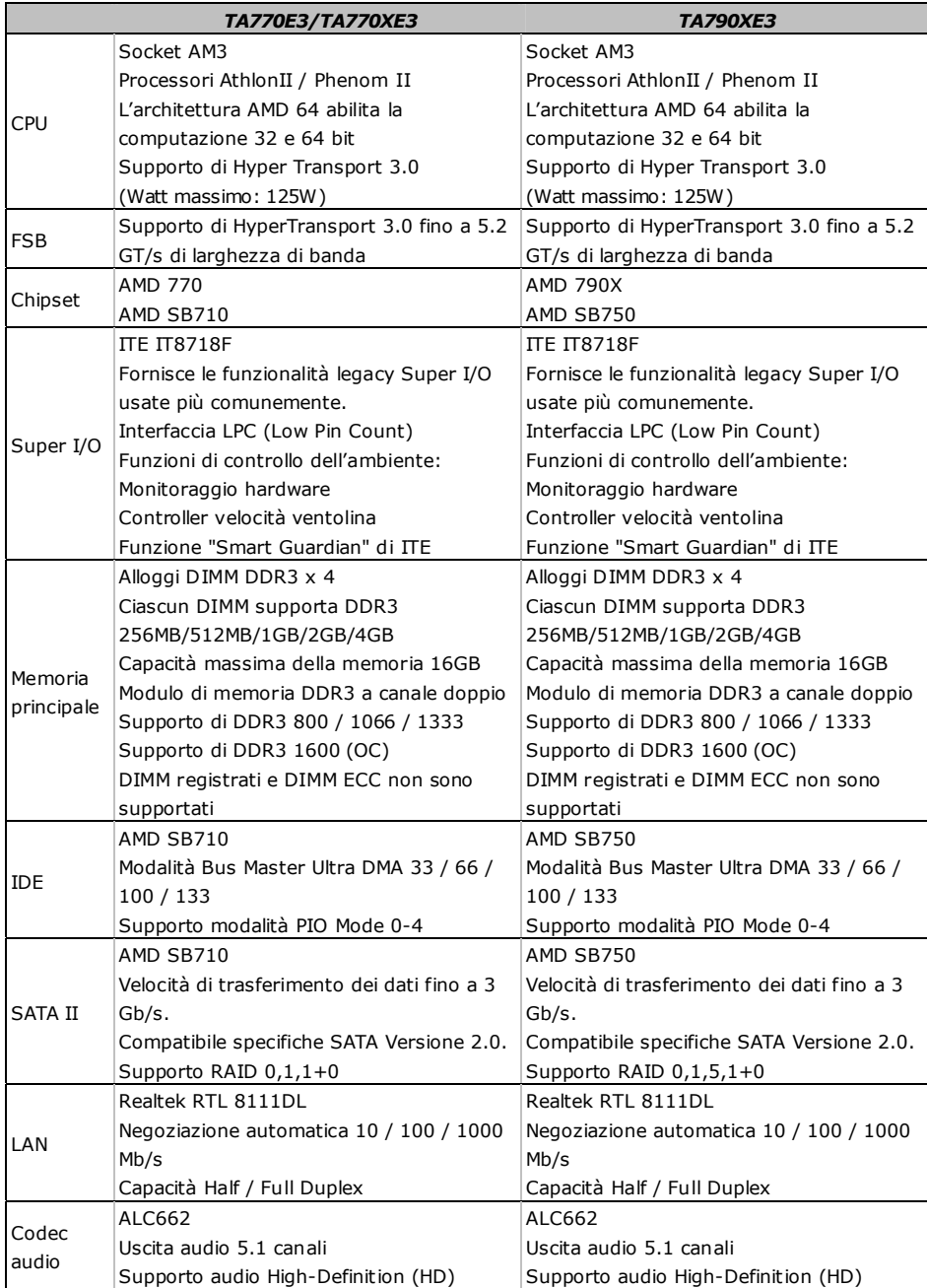

-

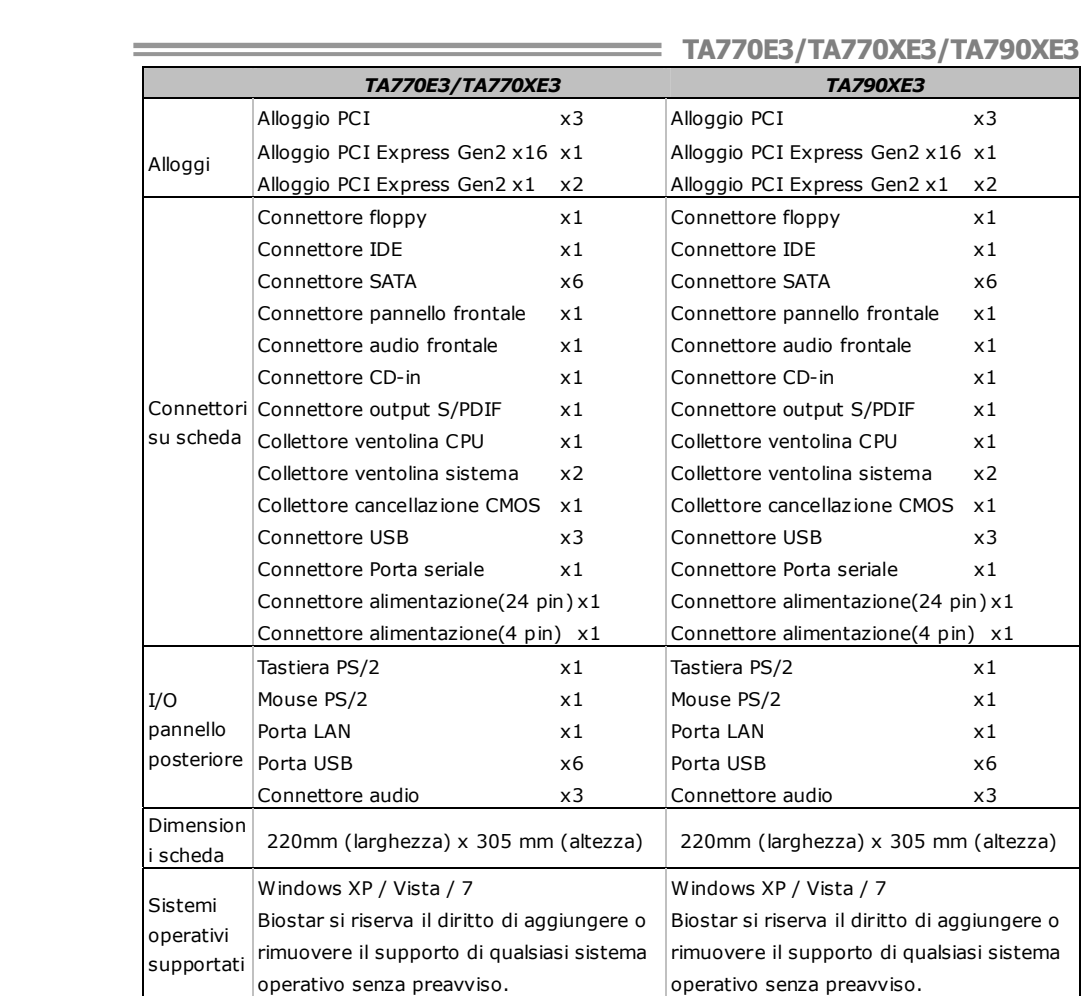

# **SPANISH**

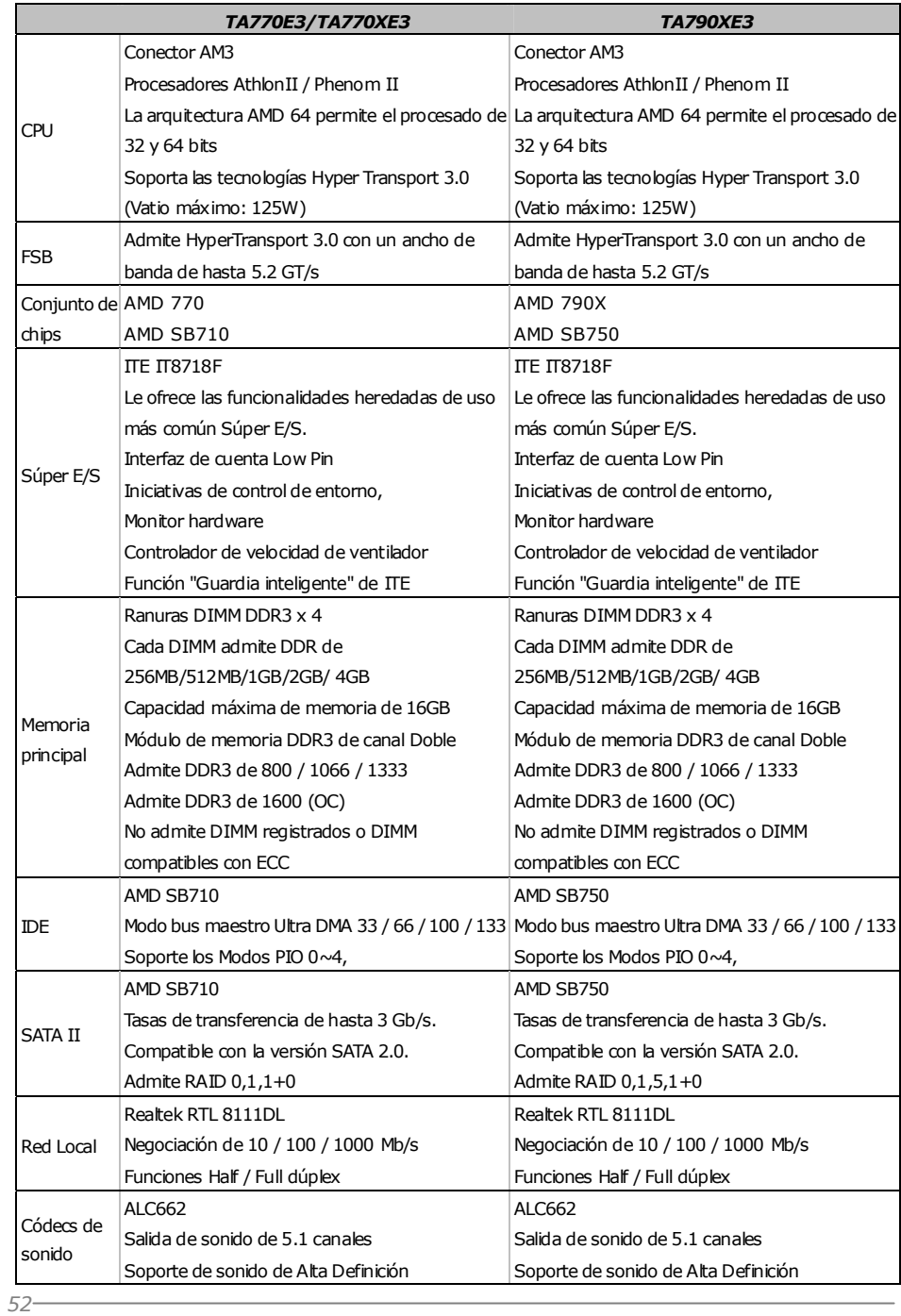

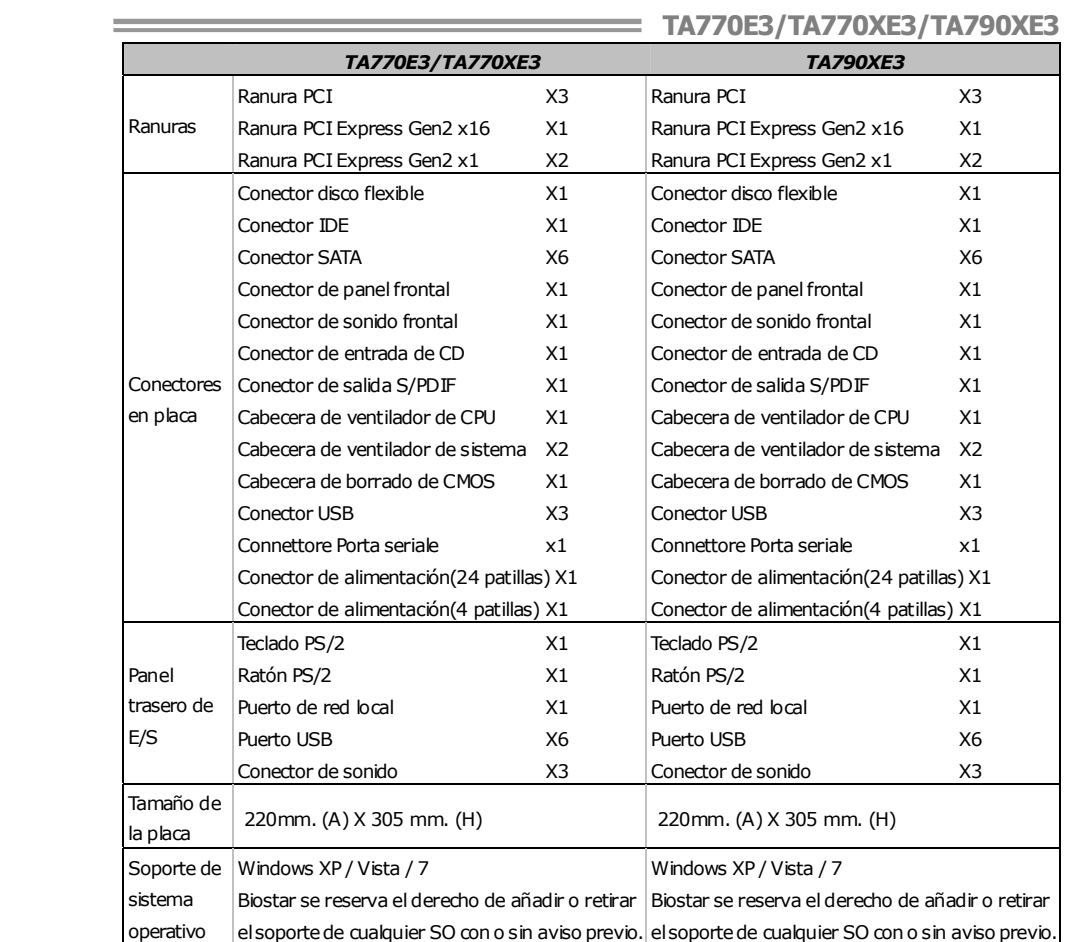

# **PORTUGUESE**

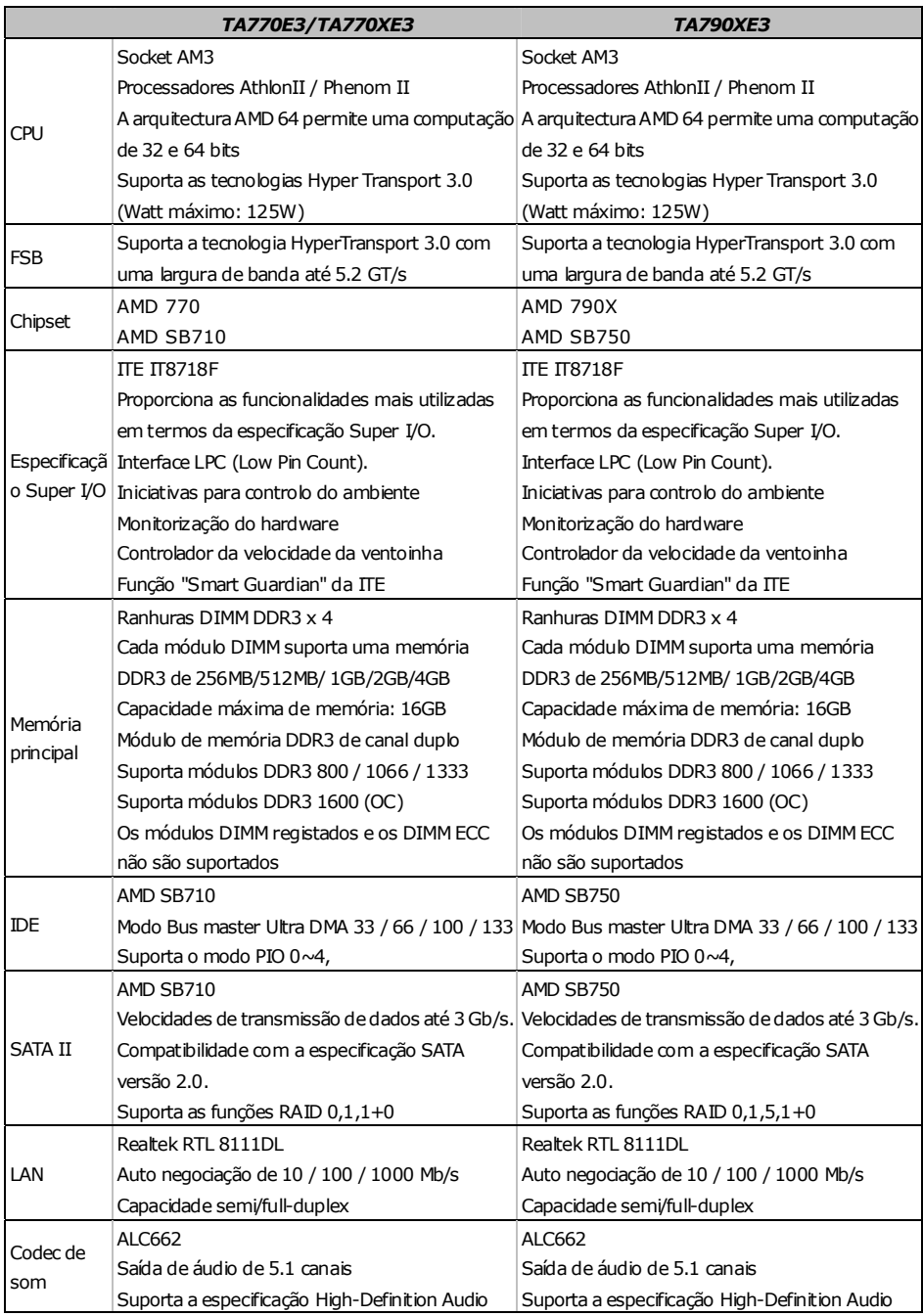

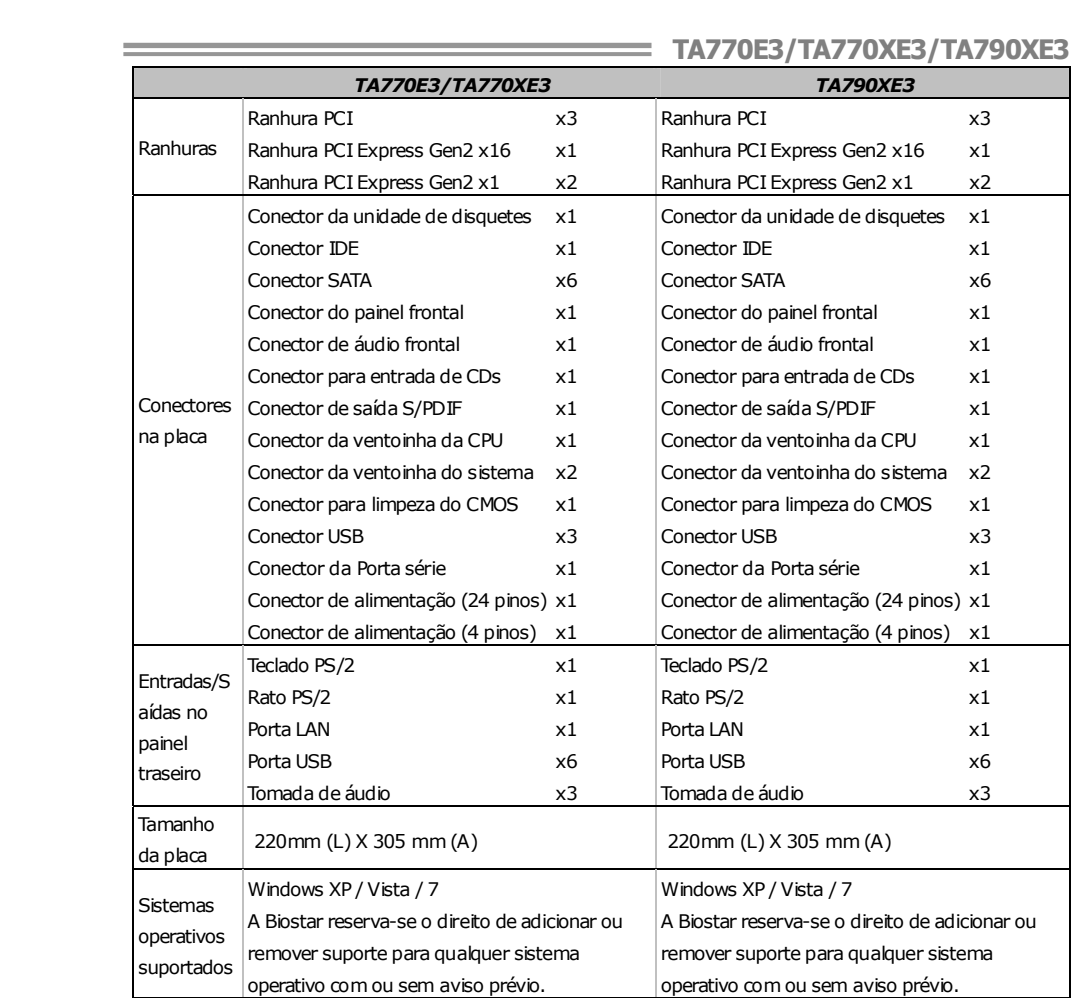

# **POLISH**

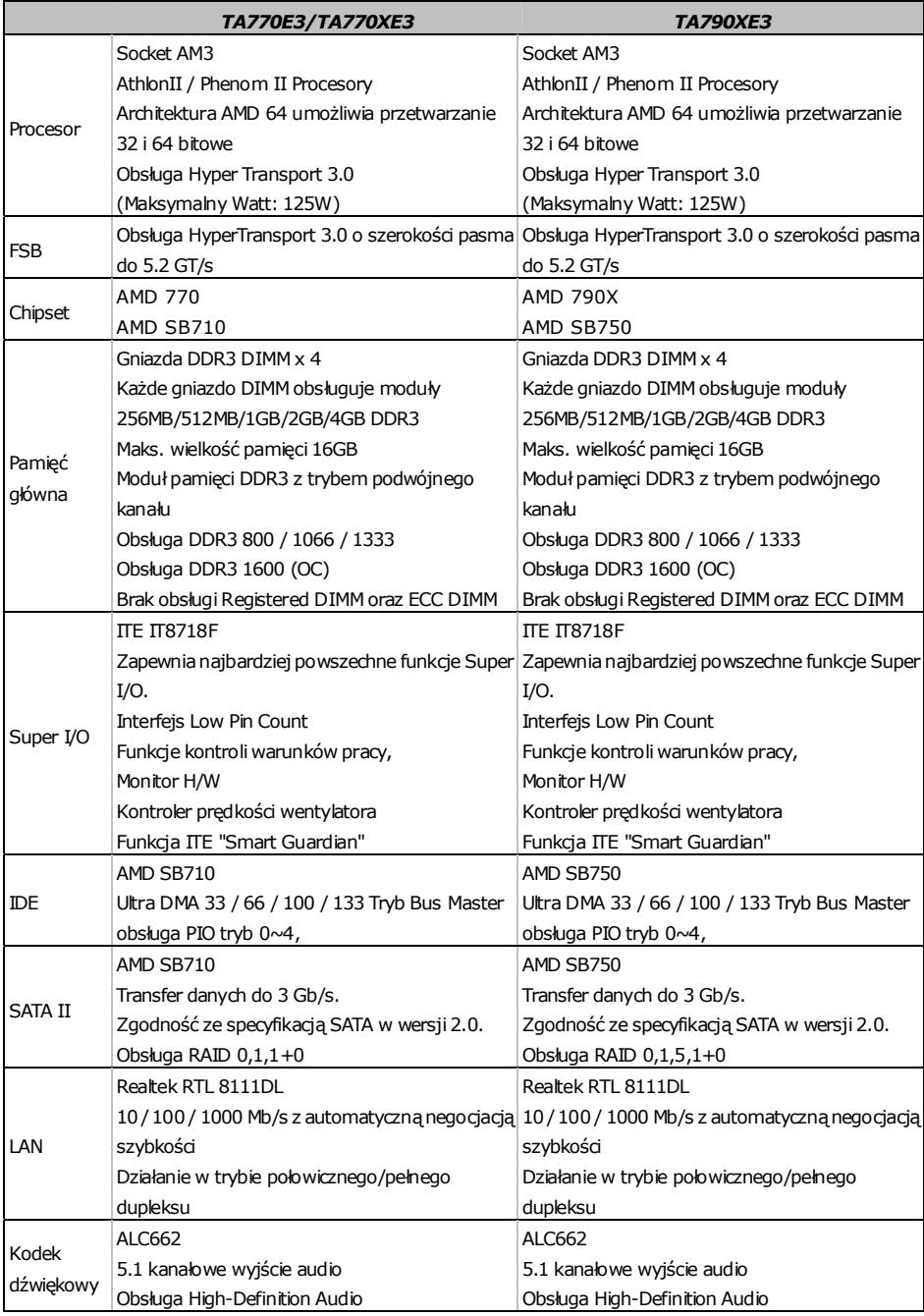

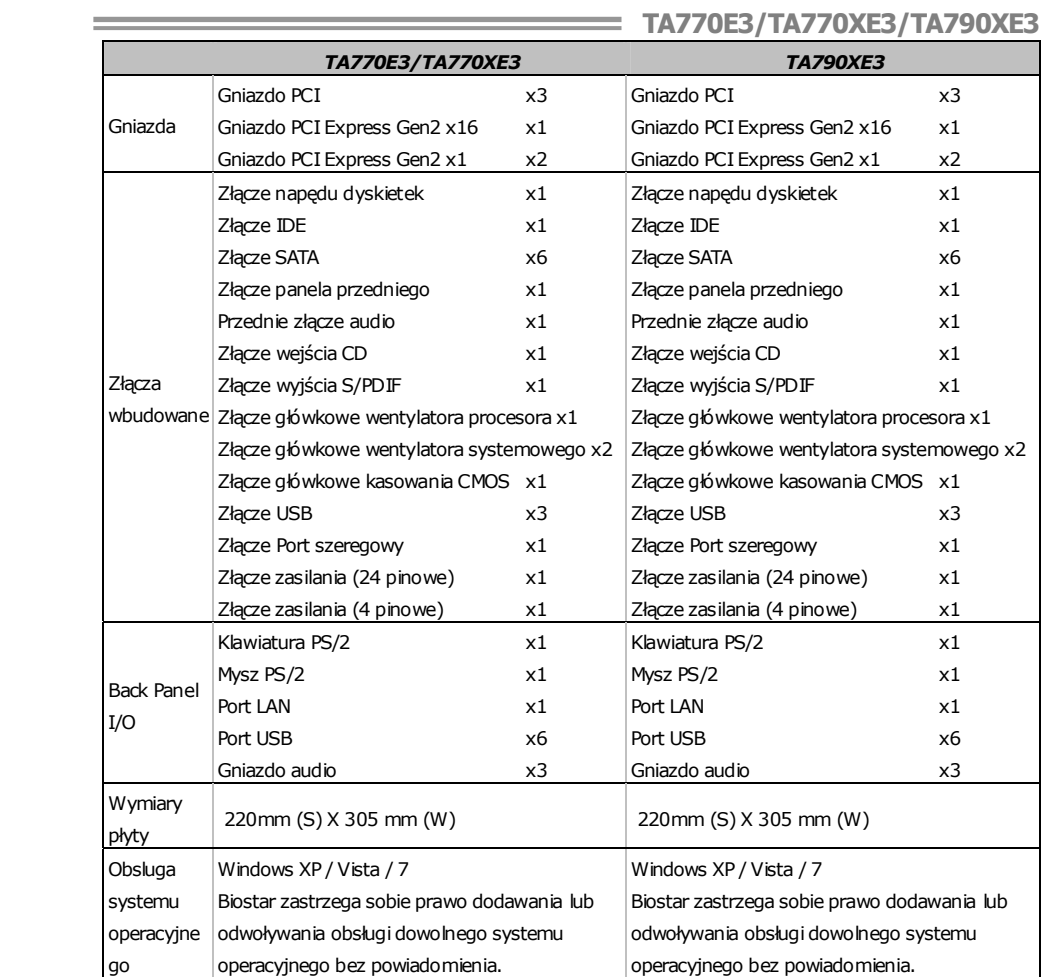

# **RUSSIAN**

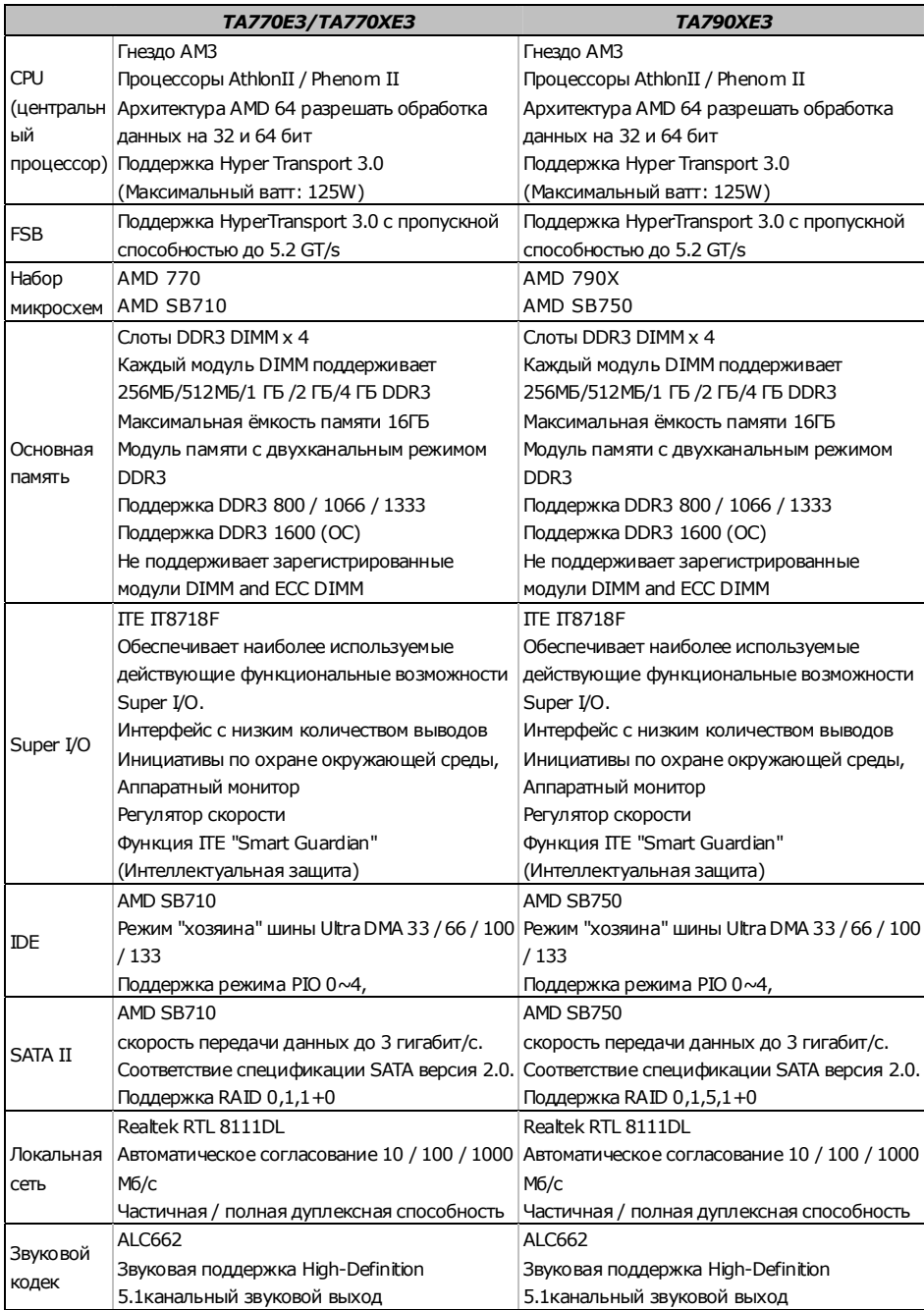

-

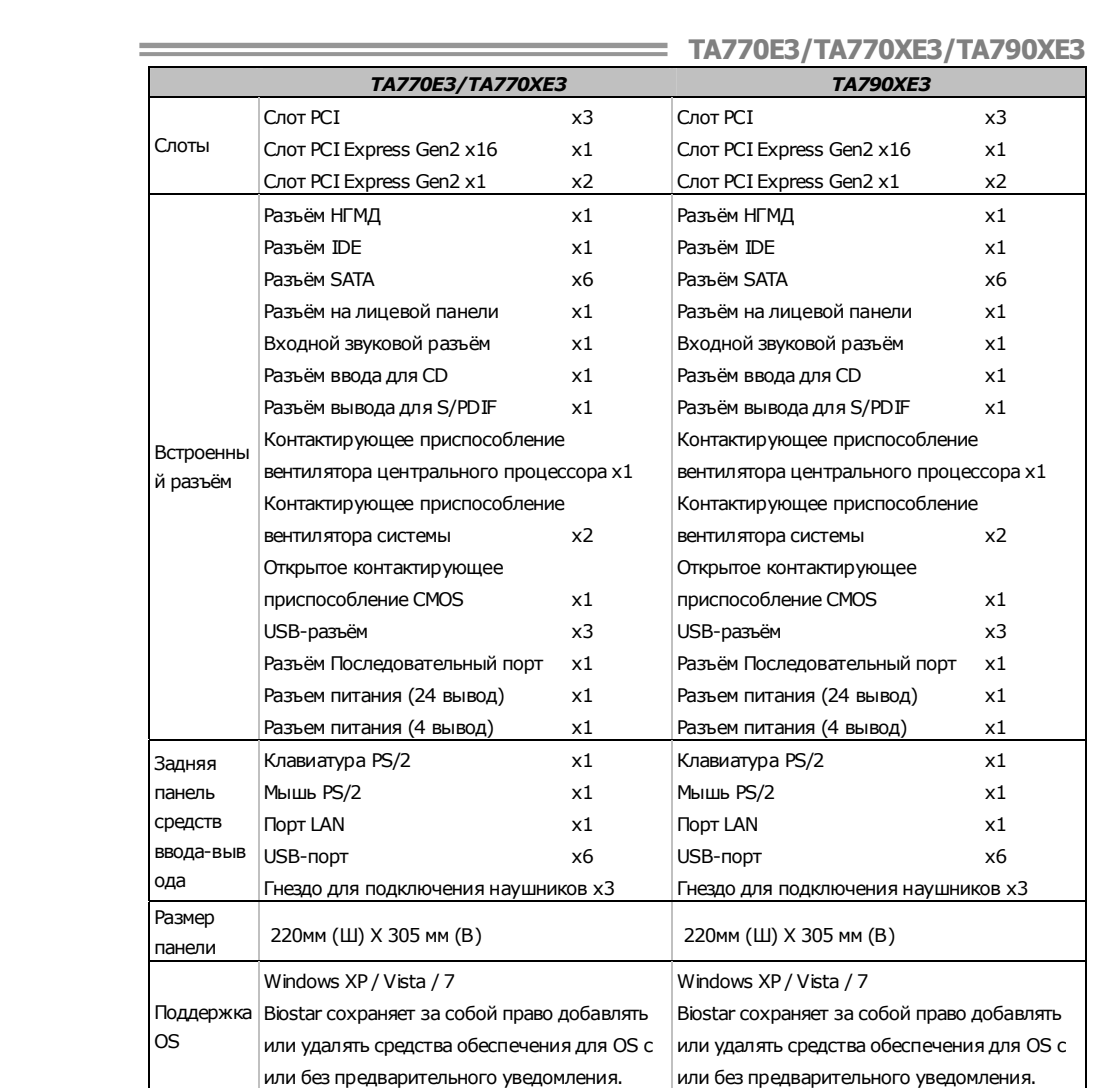

# **ARABIC**

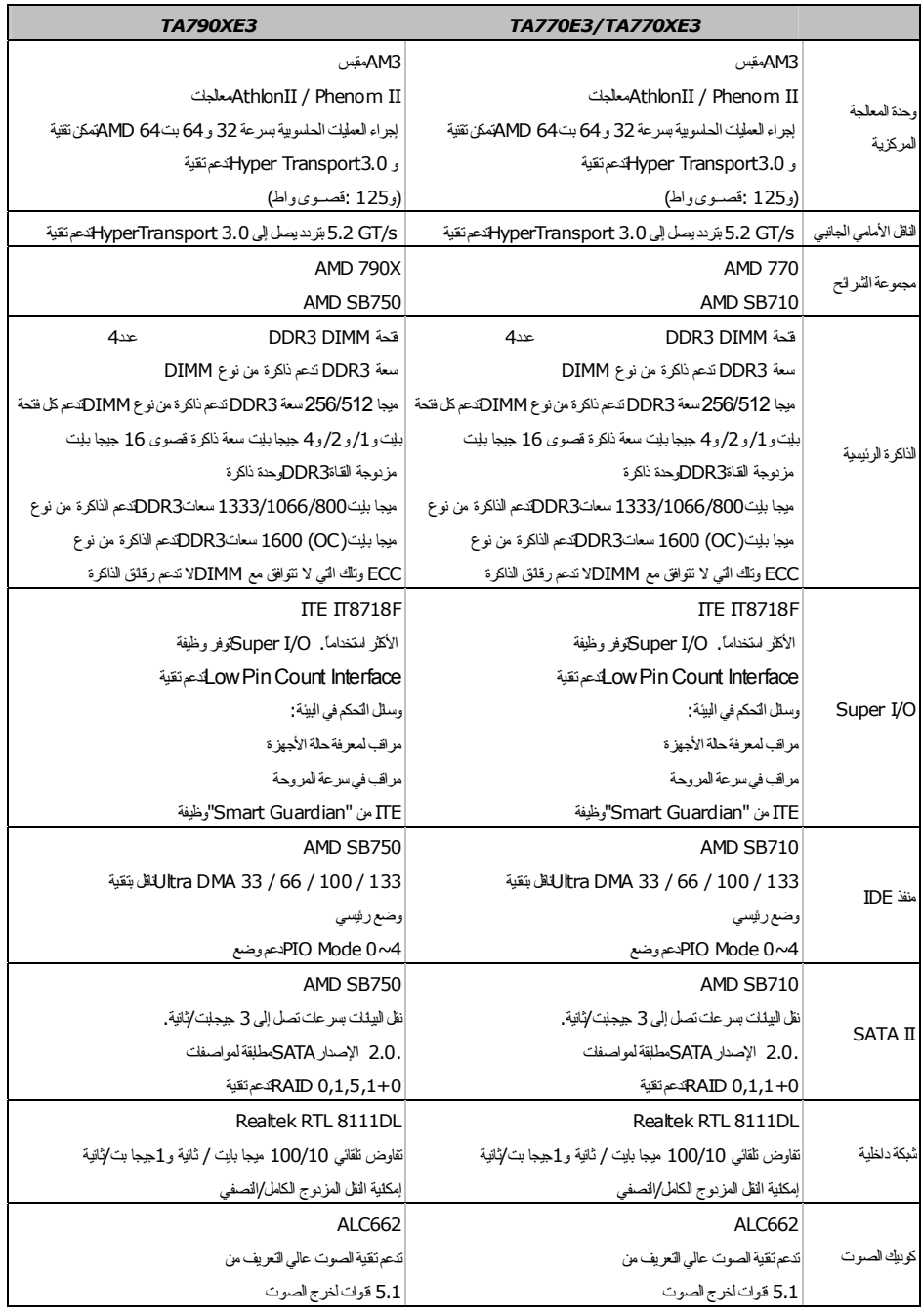

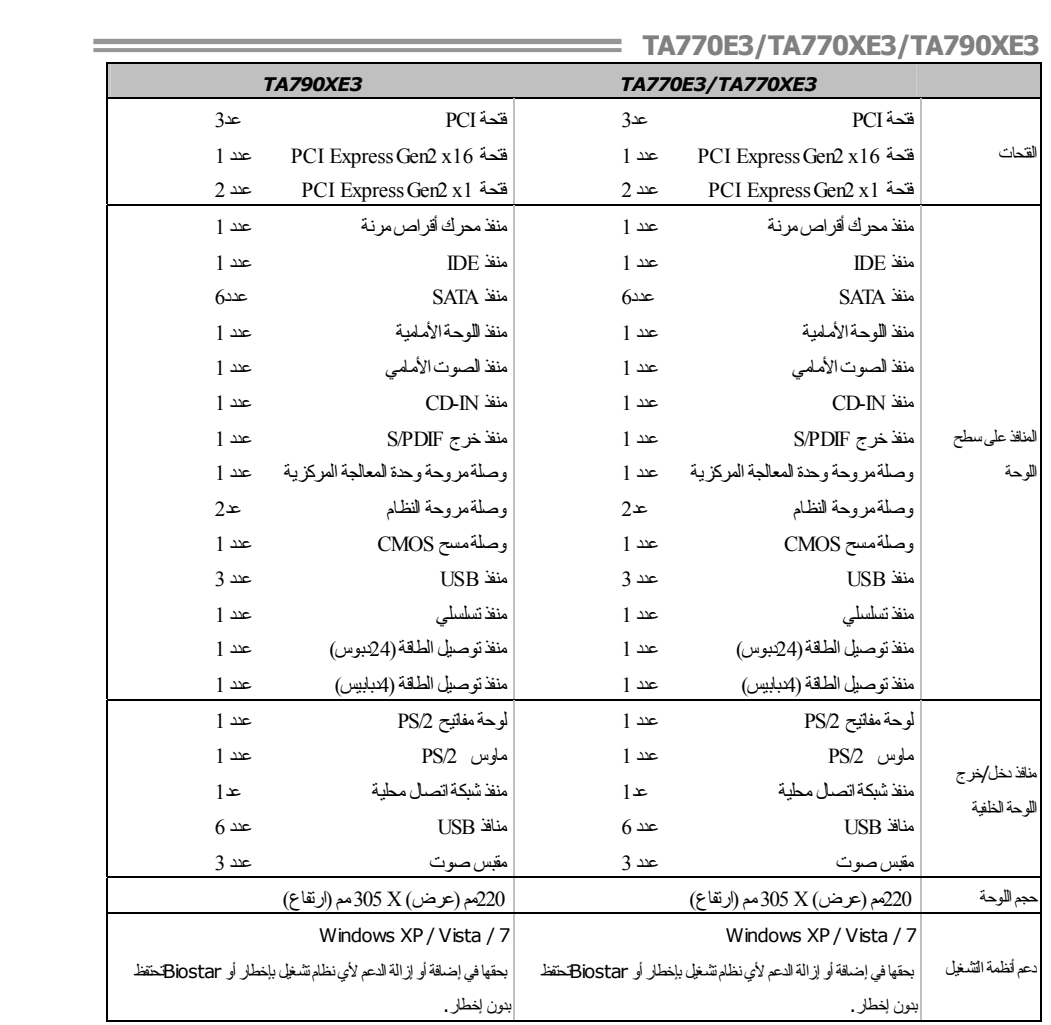

# **JAPANESE**

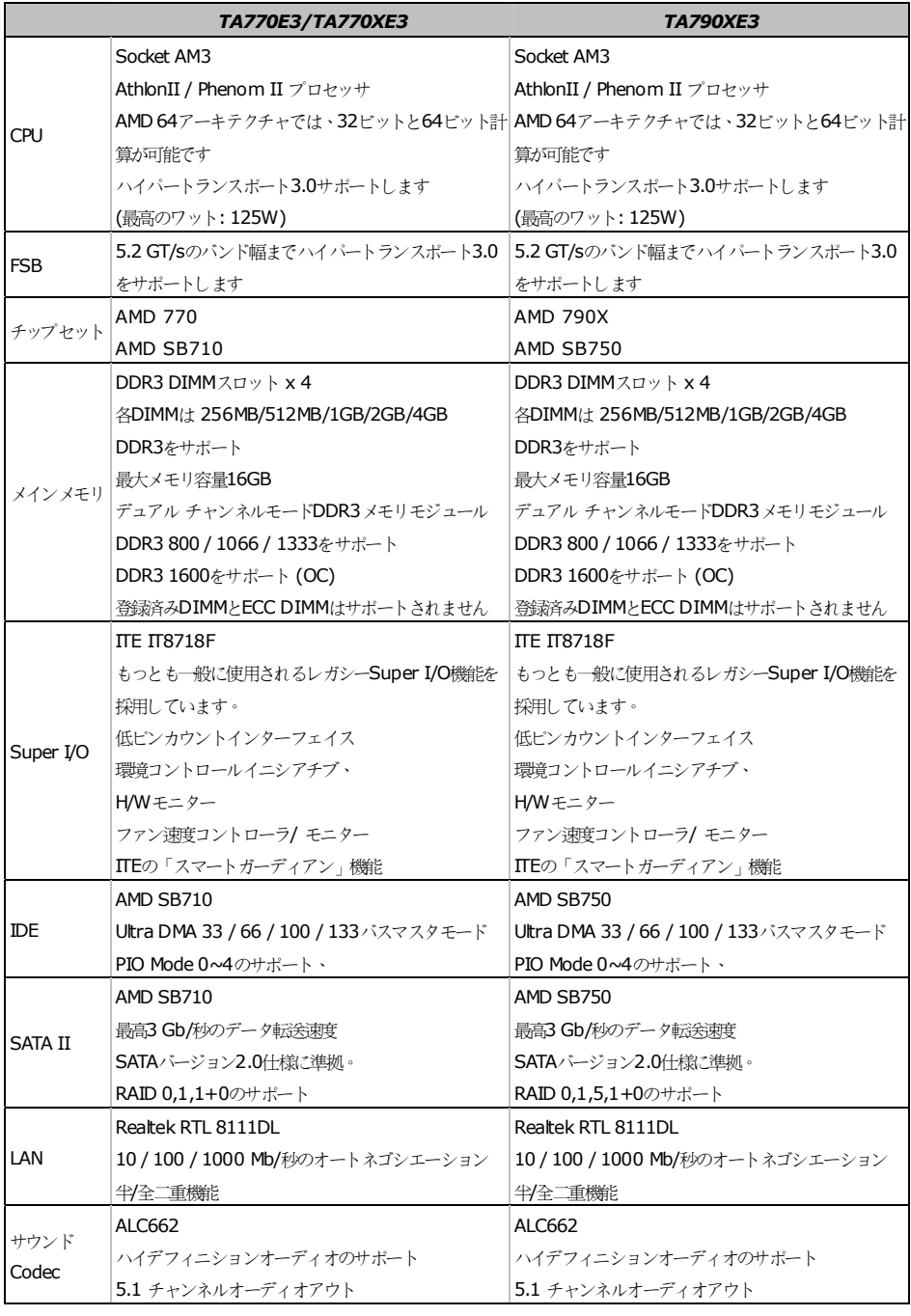

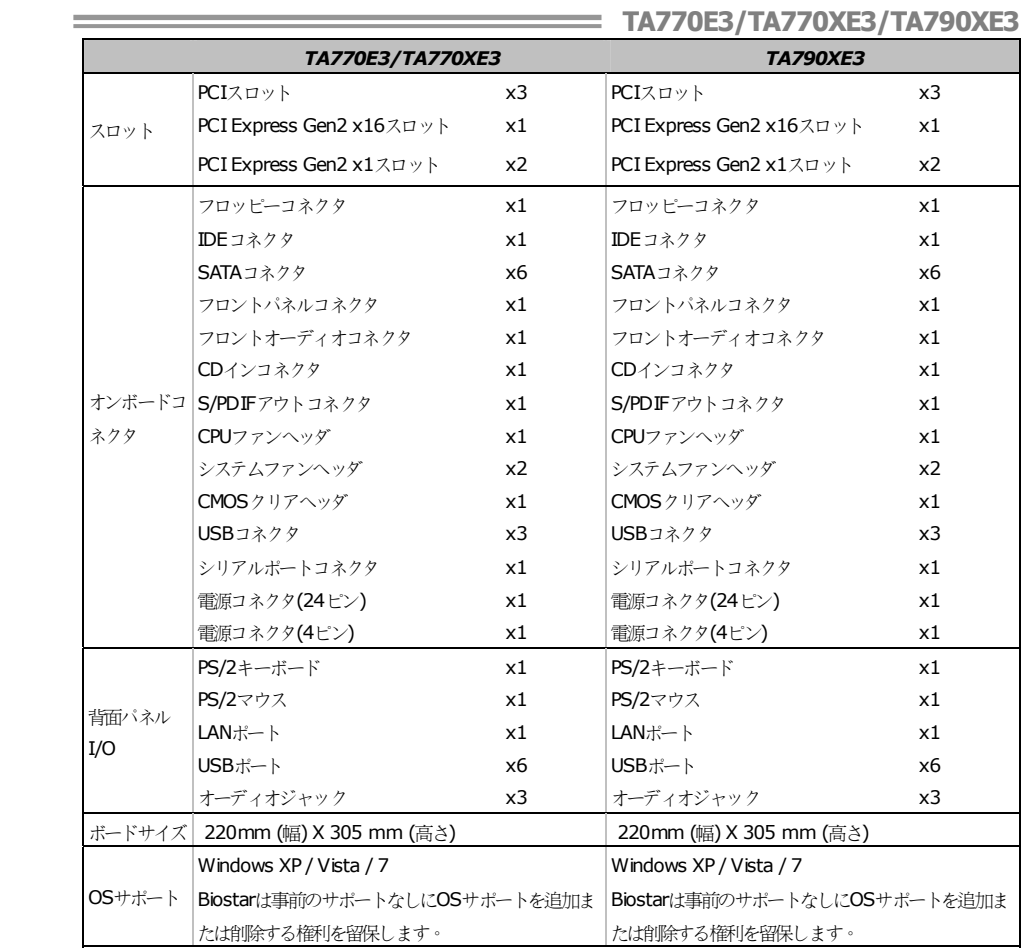

2010/04/30